# **BenQ Board** 電子黒板

# クイックスタートガイド

対象機種:RP6503 RP7503 RP8603

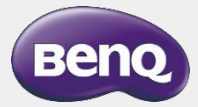

2022/12/9

# <目次>

- 電子黒板の各部名称
- 電子黒板の初期設定
- はじめに行って頂くこと

## 電子黒板の使い方

①有線接続で端末画面を表示する ②ワイヤレスで端末画面を共有する ③ホワイトボード機能を使う ④データを閲覧する

• 故障かな?と思ったら

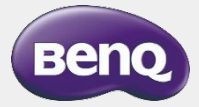

# <u>電子黒板入の各部名称(前面)</u>

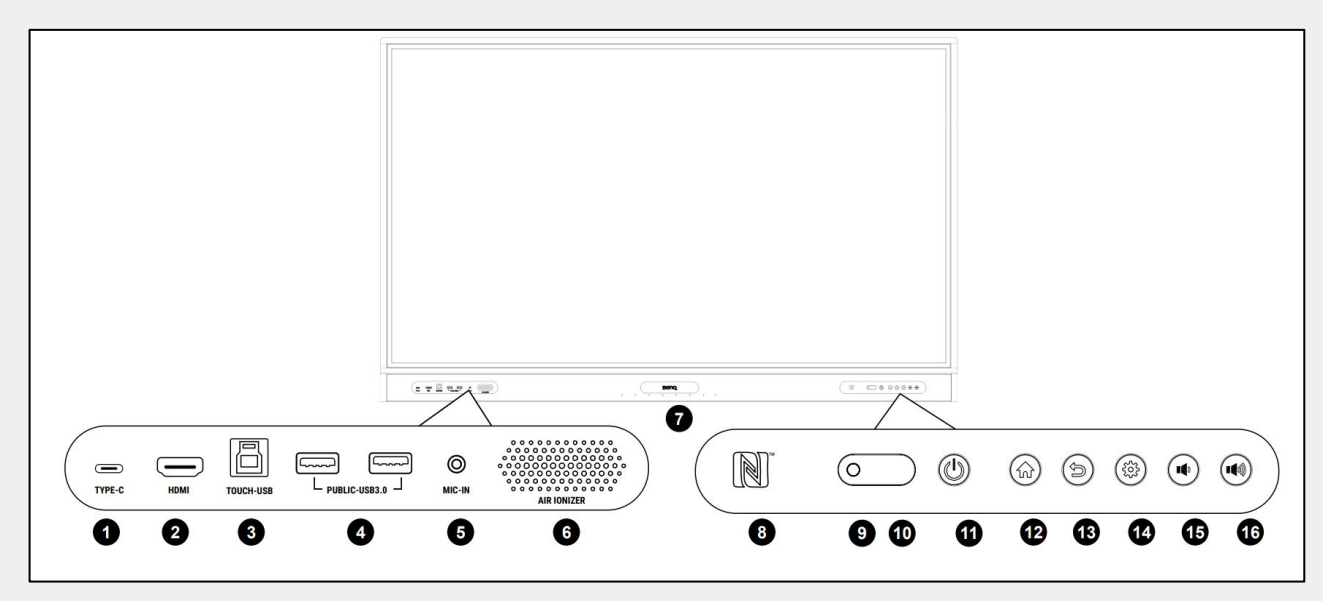

- ❶ USB Type-C
- **2** HDMI入力
- ❸ USB Type-B
- ❹USB Type-A
- ❺マイク入力
- ❻ 空気品質センサー、

マイナスイオン発生器

- ❼ アレイマイク
- ❽ NFCセンサー
- ❾ 環境光センサー
- ❿ リモコンセンサー
- ⓫ 電源ボタン
- ⓬ ホームボタン
- **69 戻るボタン**
- **4 設定ボタン**
- **⑮ 音量調整ボタン(下げる)**
- ⓰ 音量調整ボタン(上げる)

# 置子黒板入の各部名称(下部、サイド)

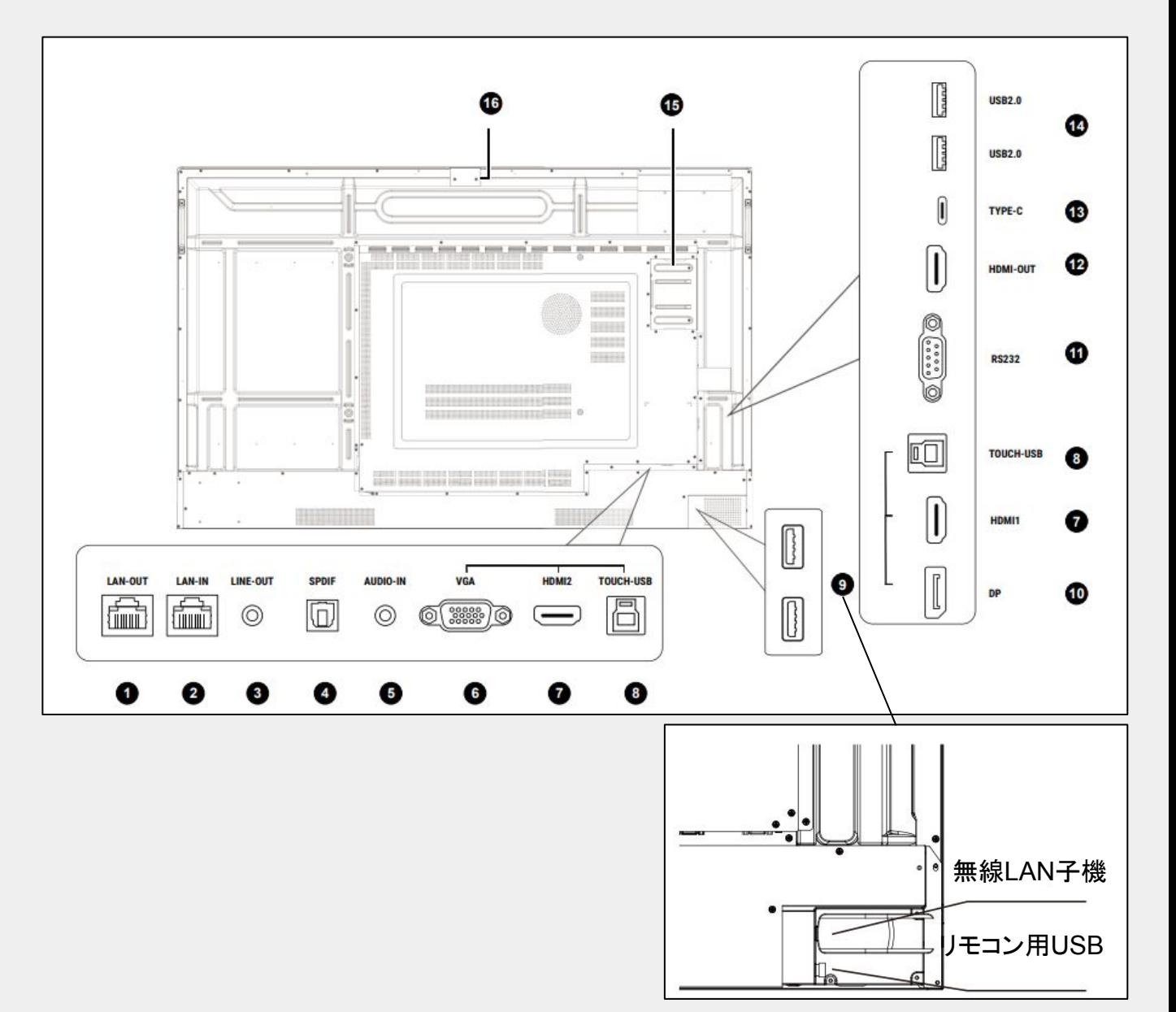

- ❶ LAN出力
- **2** LAN入力
- ❸ オーディオ出力
- ❹ S/PDIF
- ❺ オーディオ入力
- ❻ VGA(D-Sub)
- ❼ HDMI入力 2
- ❽ USB Type-B
- ❿ DisplayPort入力
- **1** RS232
- ⓬ HDMI出力
- **<sup>6</sup>** USB Type-C
- **<sup>1</sup>** USB Type-A
- ⓯ OPS端子
- **<sup>6</sup>** USB Type-A
- ❾ 無線LAN子機\*、リモコン用USB Type-A

# • 電子黒板䛾初期設定

• はじめに行って頂くこと

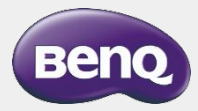

# 電子黒板䛾電源**(**主電源**)**を投入

1.電源ケーブルで電子黒板をコンセントと接続

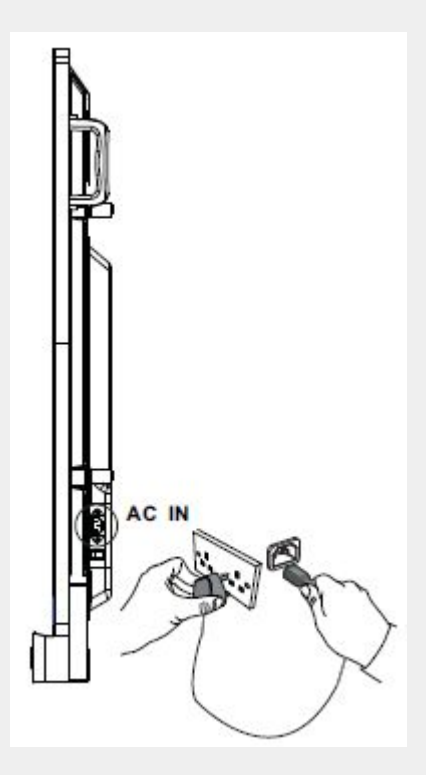

### 2.電源スイッチをオンにします

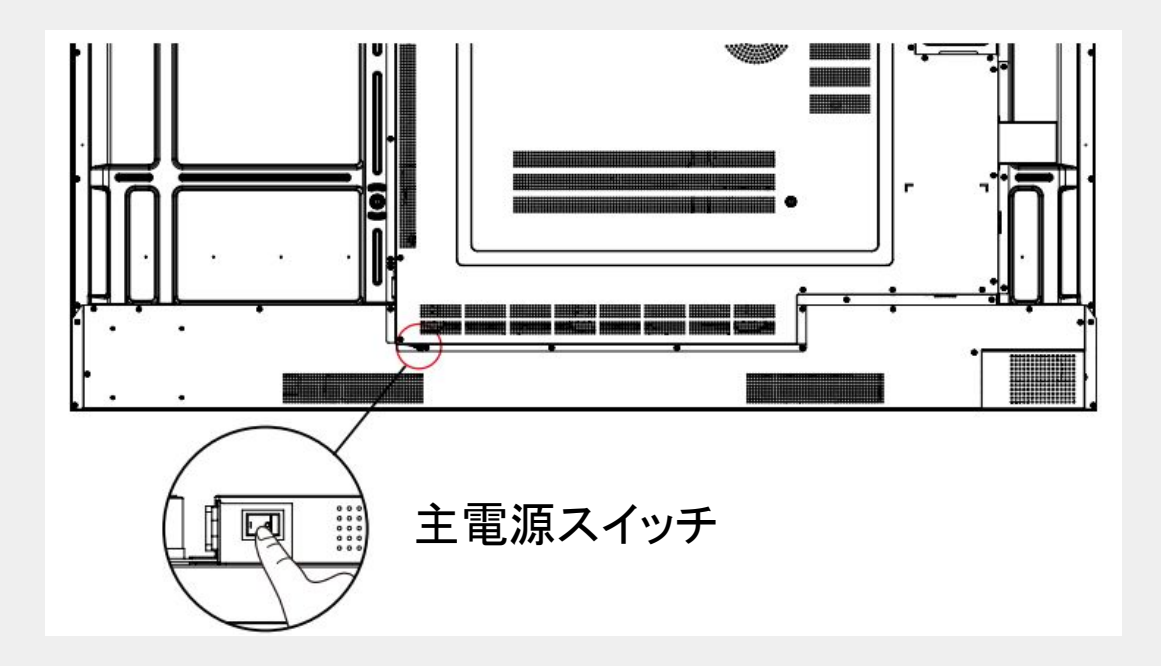

# 電子黒板の初期設定

### 1.電源を入れるとセットアップウィザードが立ちあがります

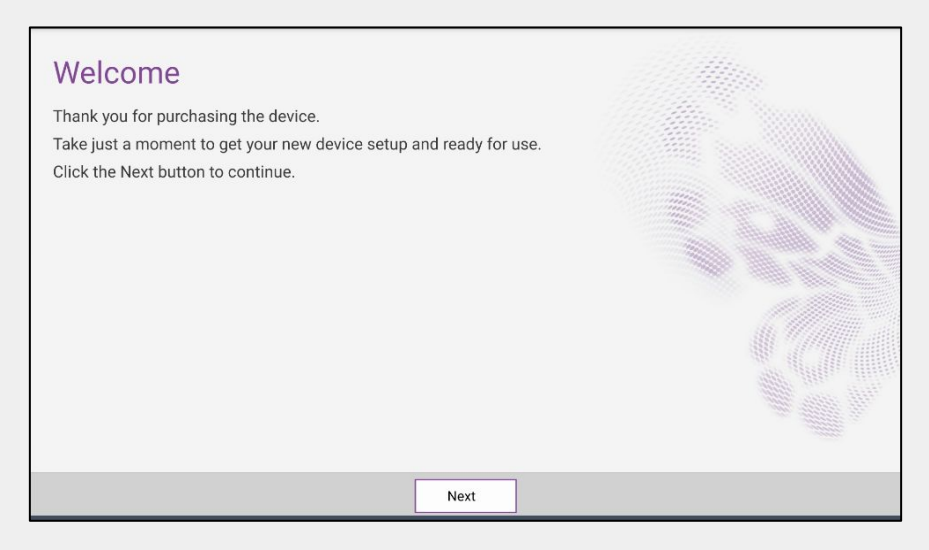

### 2.言語の選択画面が表示されます

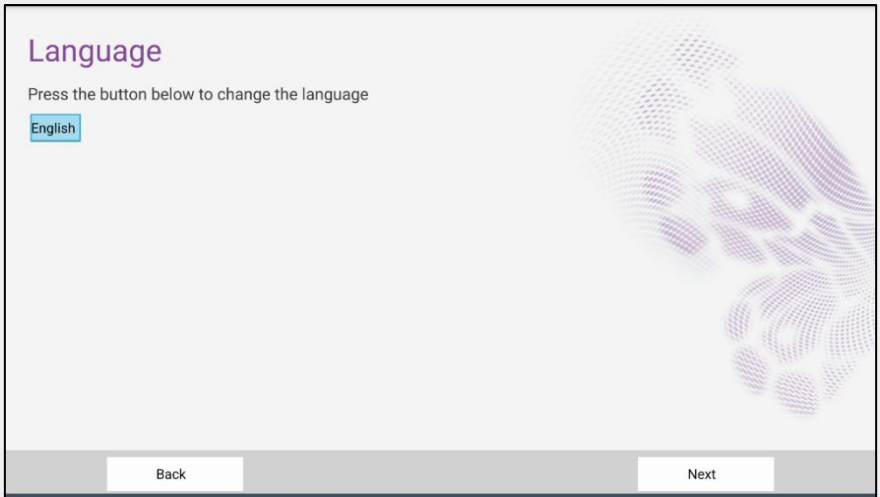

3.デフォルトがEnglishになっているため、Japaneseを選択します

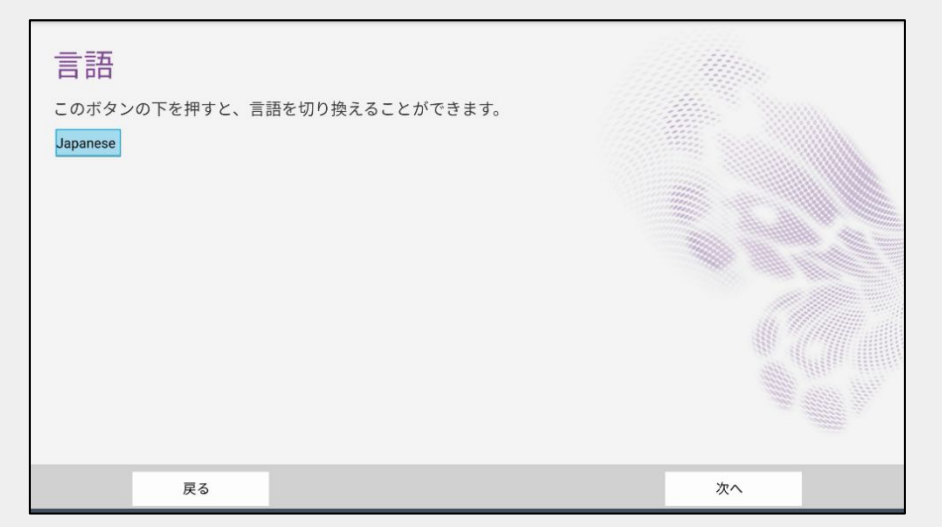

# 電子黒板の初期設定

4.日時を設定します

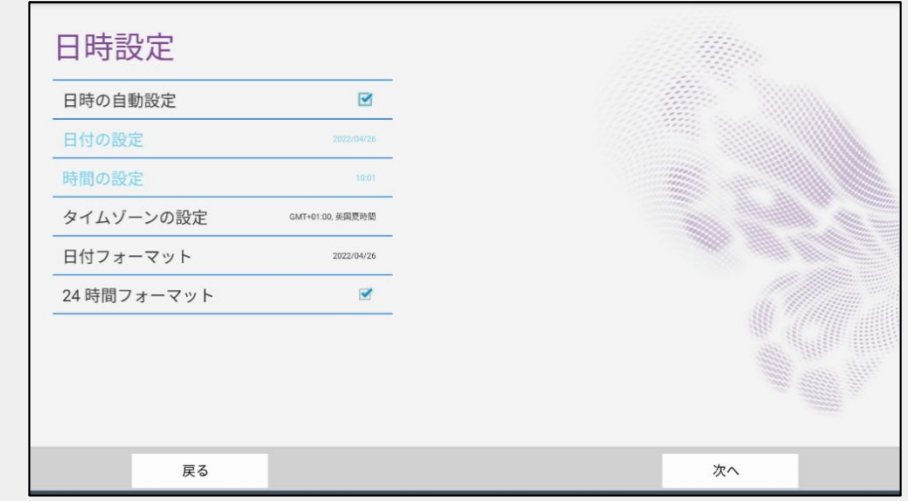

5.デフォルトタイムゾーンが英国になっているため、 日本時間に設定します

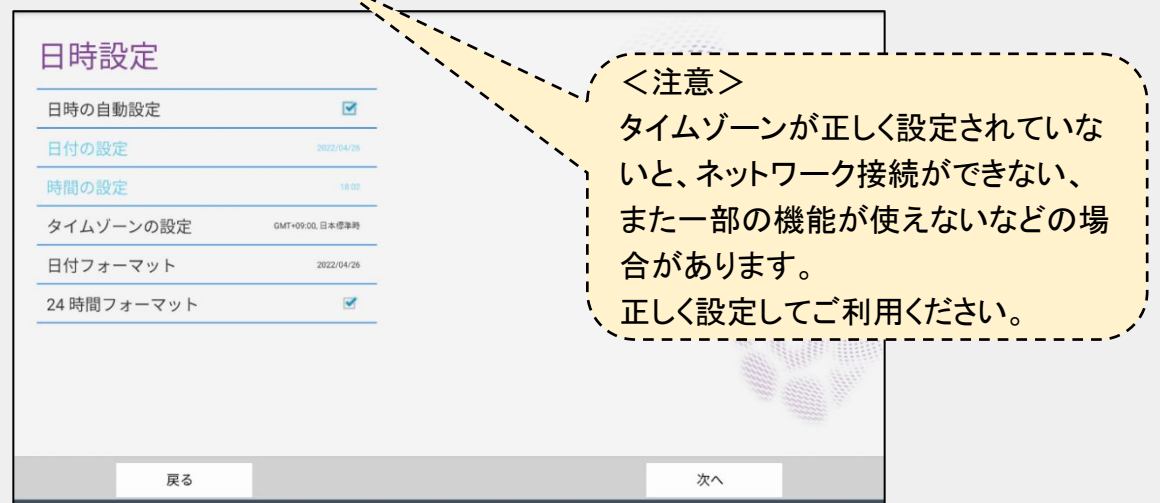

6.インターネットの設定をします有線、または無線での接続ができます

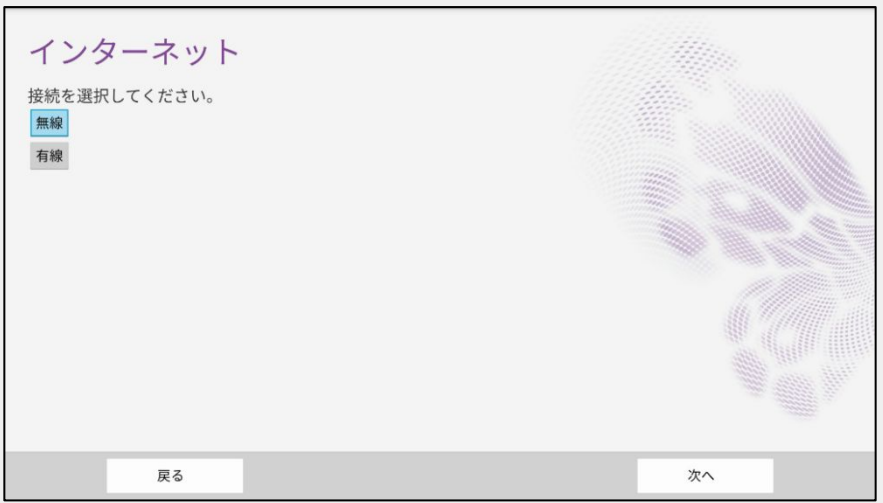

# 電子黒板の初期設定

7.任意のデバイス名を入力します 初期設定では BenQとなっております

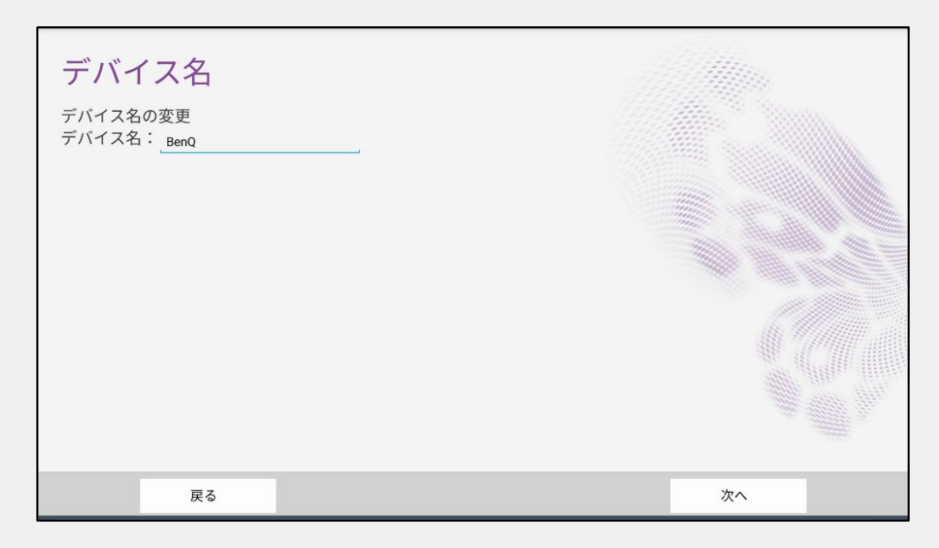

8.プライバシーポリシーを下までスクロールし同意しますに√を入れます

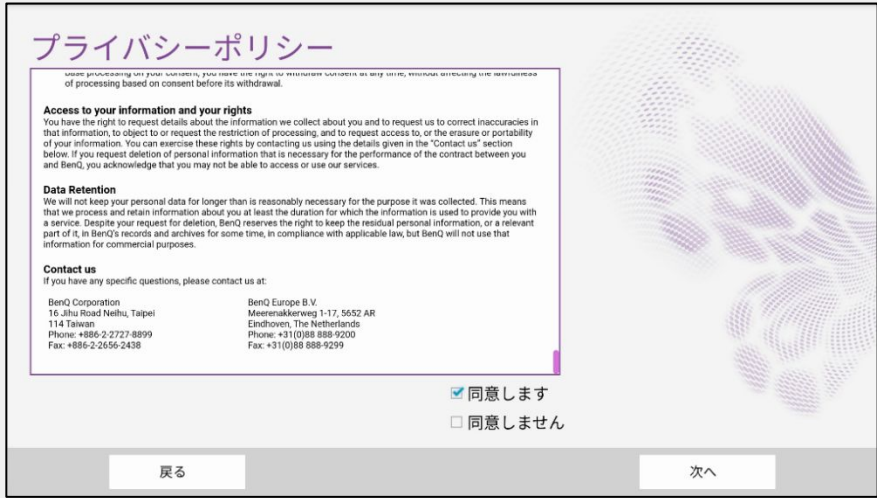

### 9.以上で設定初期設定の完了となります

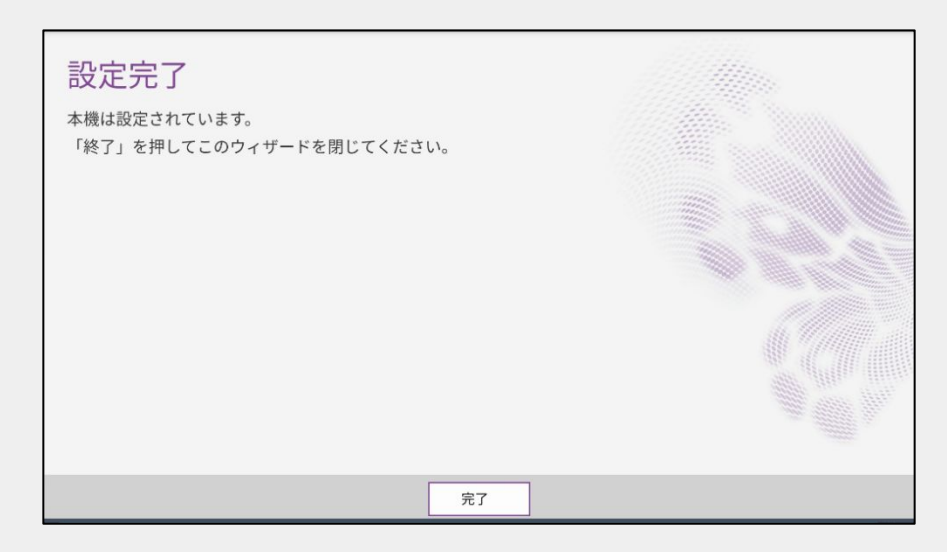

# 電子黒板の電源投入

2通りの方法で電子黒板を起動できます

- 電子黒板の電源ボタンを押す
- リモコンの電源ボタンを電子黒板の受光部に向けて押す

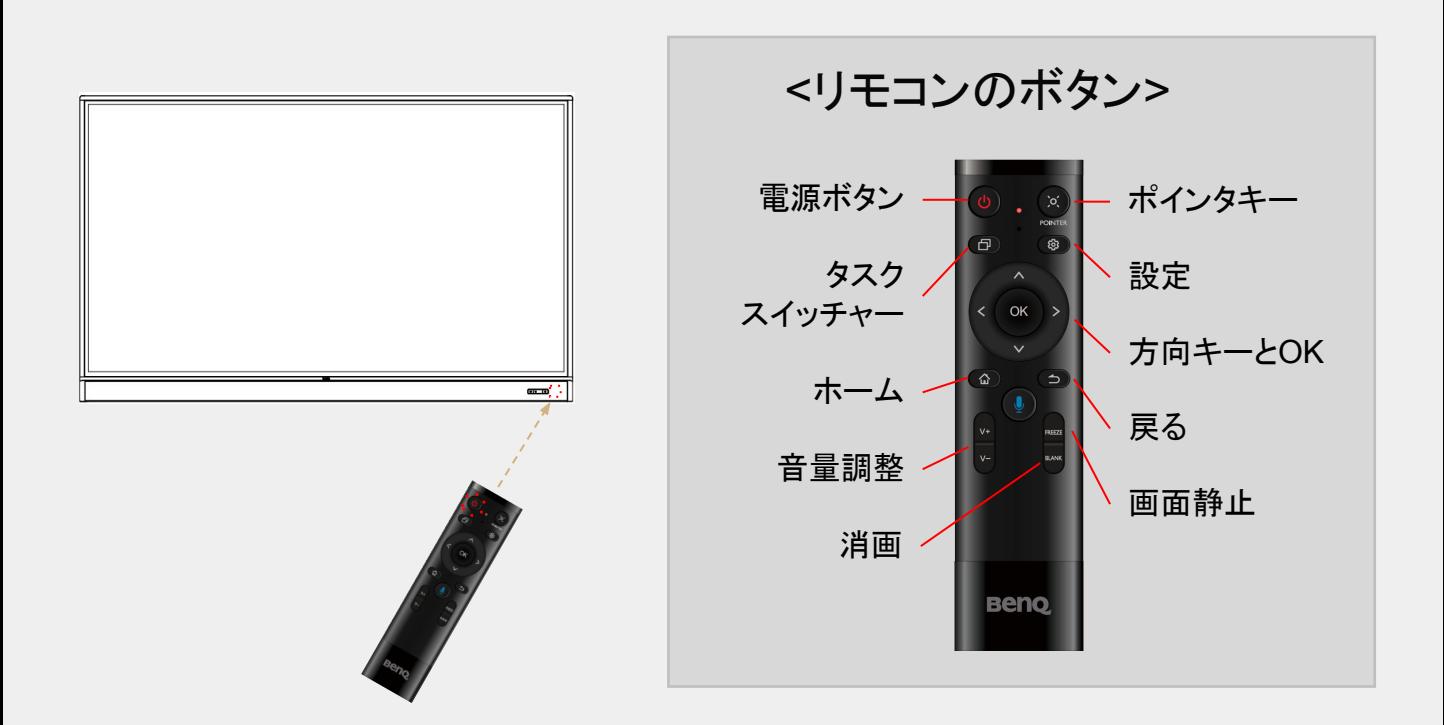

### 電子黒板のホーム画面が表示されます

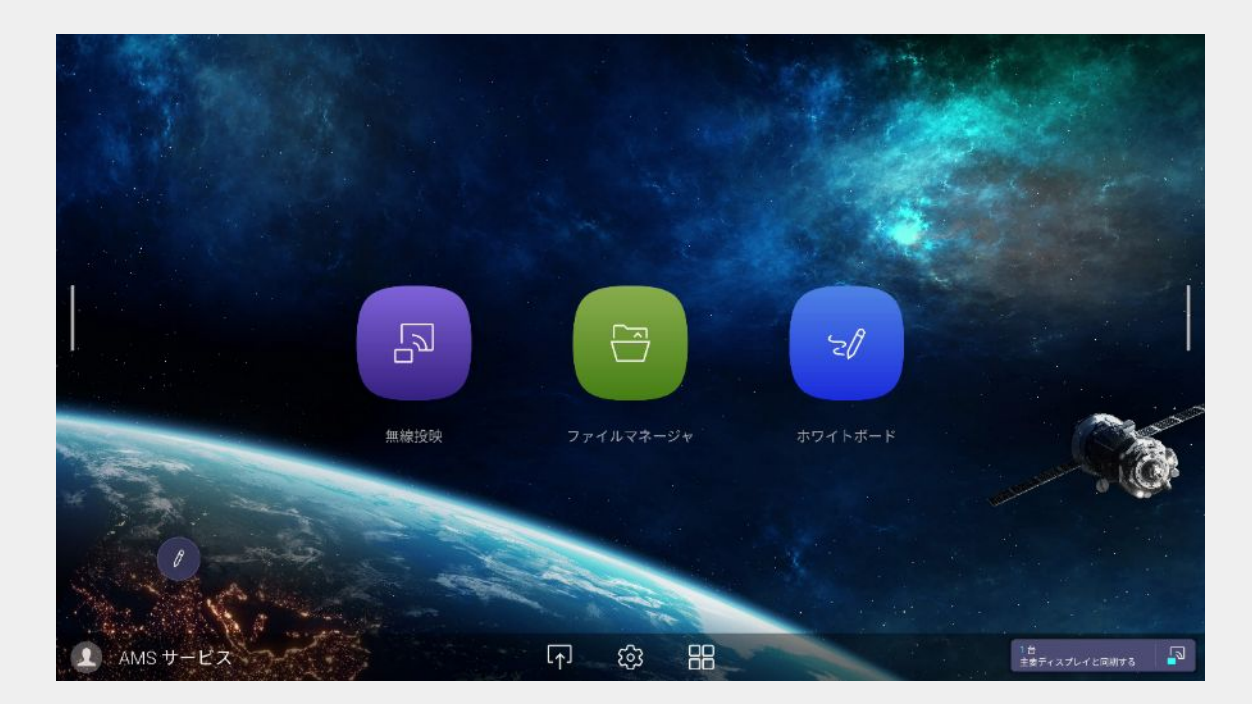

電子黒板の最新機能をご利用頂くために、 ファームウェアの更新と主要アプリのインストールを行ってください。

1.ホーム画面より、 のアイコンを選択

※ インターネットに接続している 必要があります。接続は、電子 黒板ホームの ロアイコン「ネット ワーク」より設定できます。

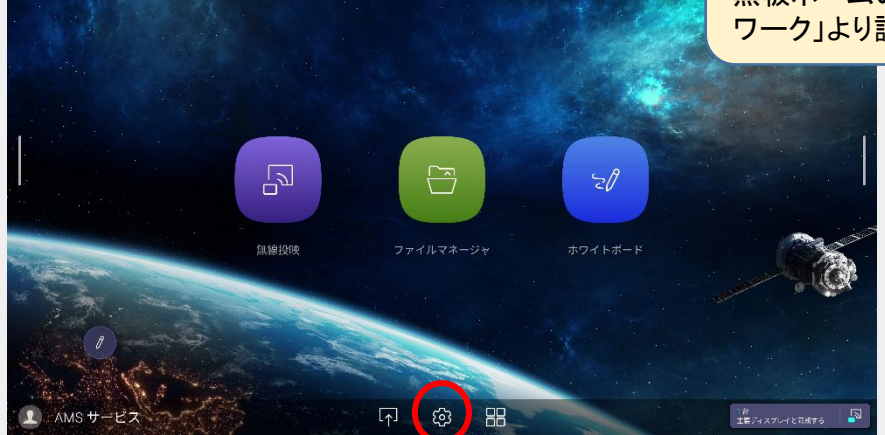

2.システムを選択し、バージョン情報を選択

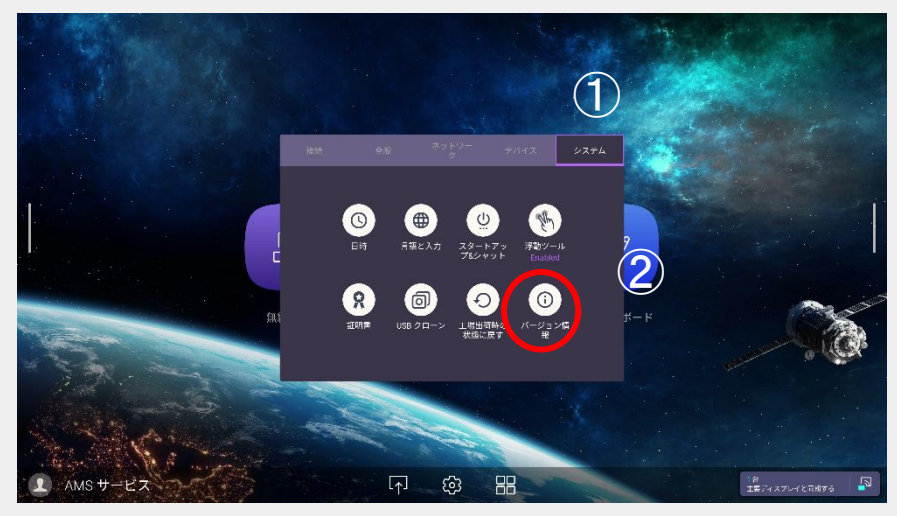

3.システムアップデートを選択

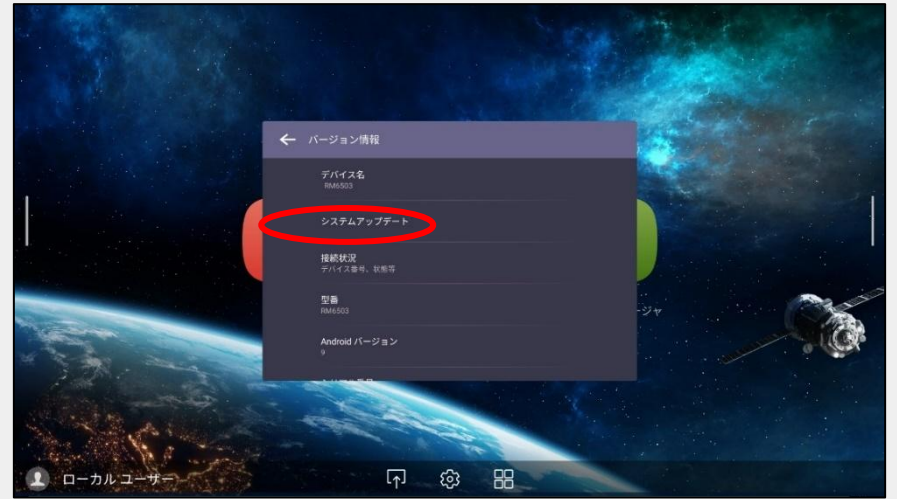

4.「更新開始」を選択し、本体のファームウェアの更新を確認します。 最新版がインストールされていなければ、最新版に更新してください。 ※インターネット接続が必要です

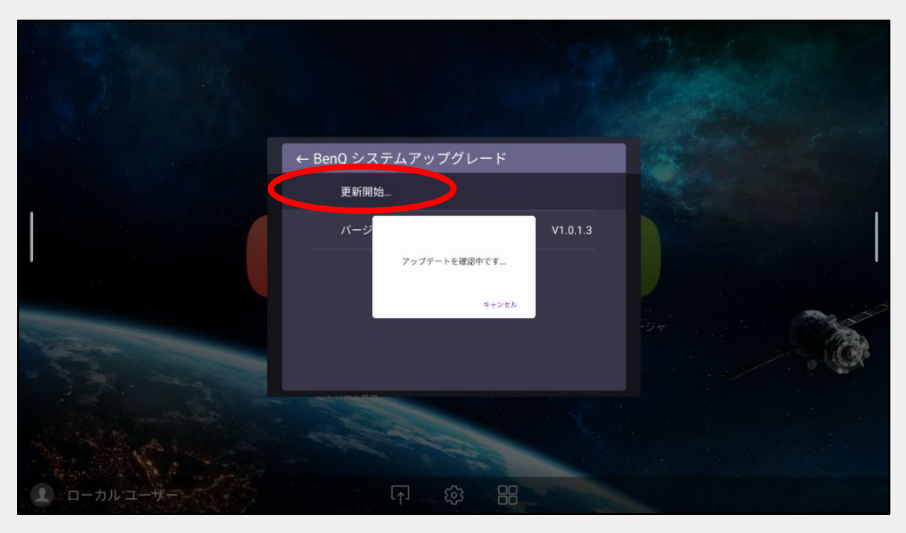

5. ホーム画面より、 吊を選択、アプリよりBenQストアを選択してください

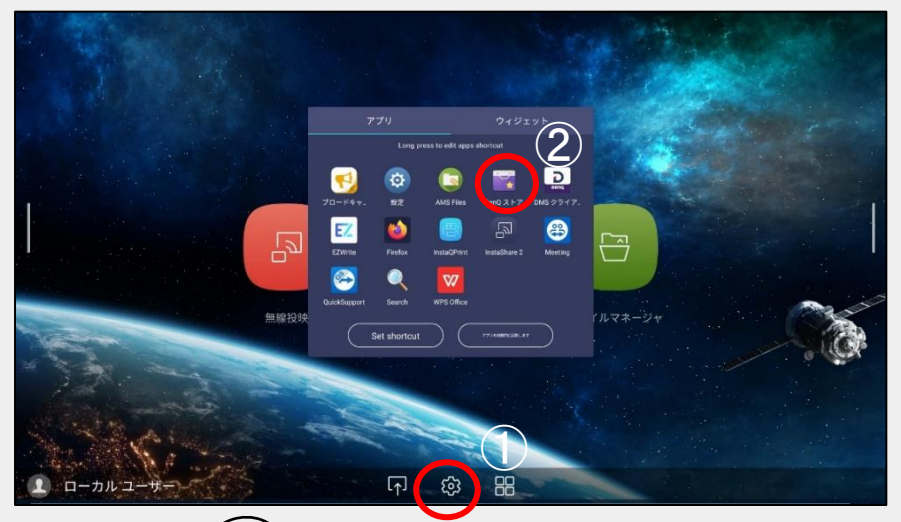

6.BenQストアより | ポイコンのBenQ Appsより、アプ リの更新、アップデートをお願いいたします

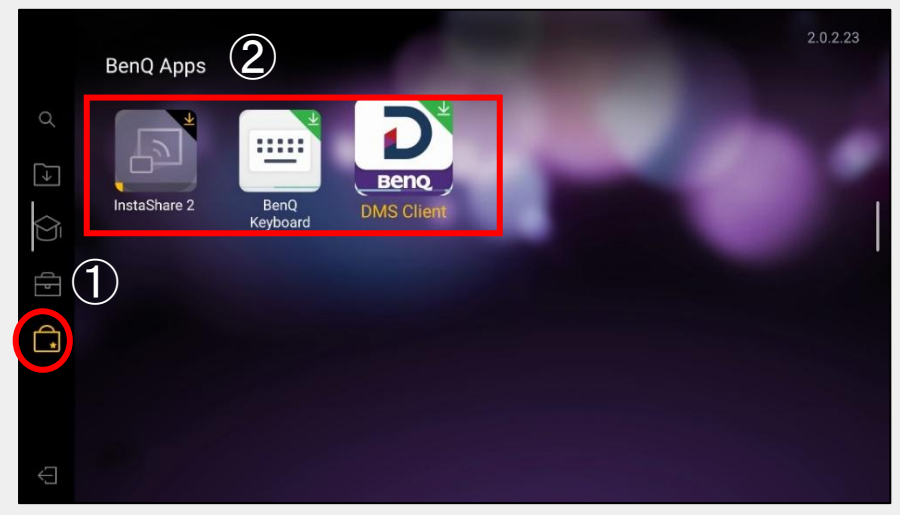

ホワイトボードアプリ「EZWrite 6」の最新機能をご利用頂くために、 最新版のインストール を行ってください。

ホワイトボードアプリ「EZWrite 6」を起動します

1. ①ホワイトボード機能を使用する場合は ホーム画面からホワイトボードを選択 または、② 吊を選択し、アプリより EZWrite 6を選択してください

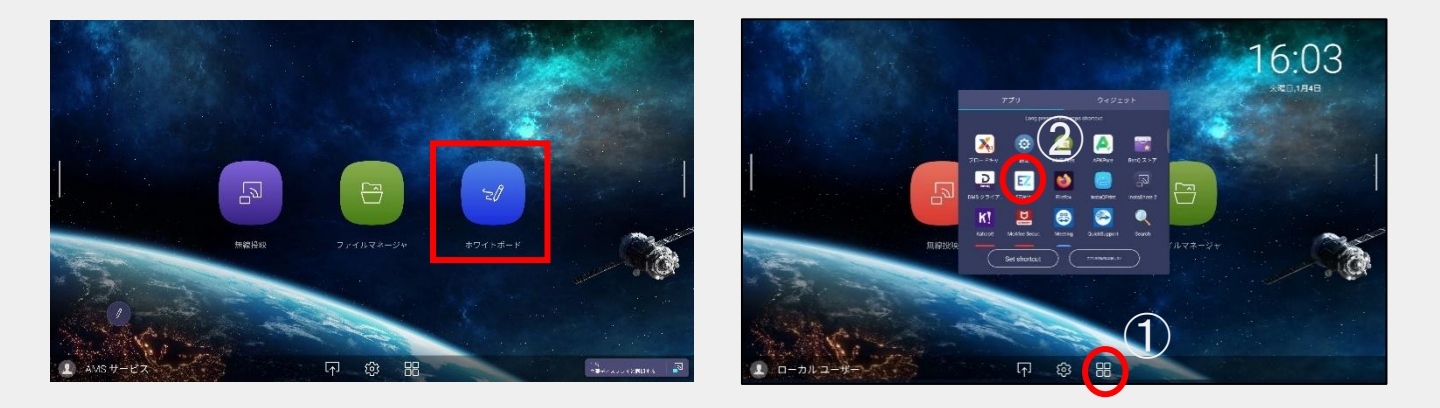

### 2. EZWrite 6 が起動します

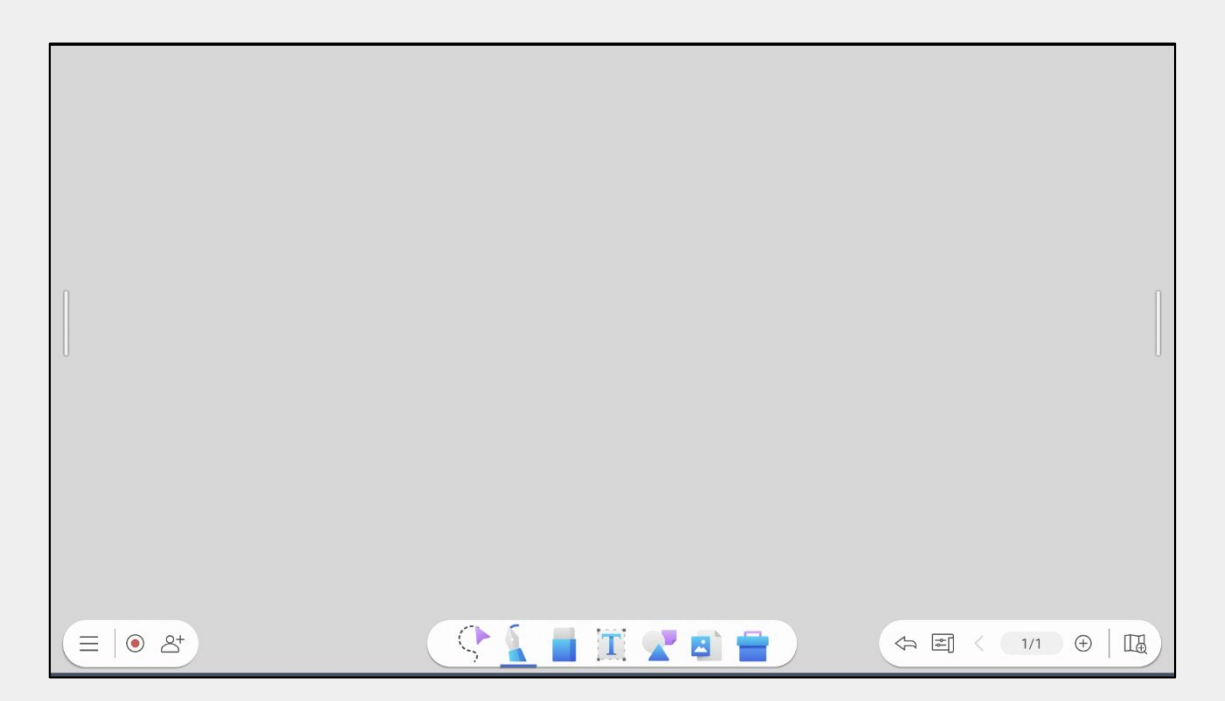

EZWrite 6 を最新版へ更新します

1. EZWrite 6 ホーム画面より、 **EI**イコンから、 ◎アイコンを選択

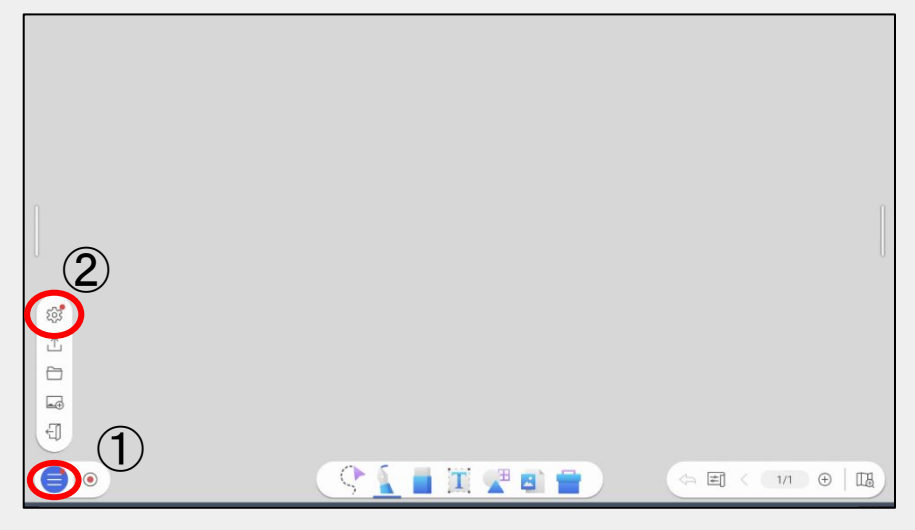

2.「設定の現バージョン」より、「更新」アイコンを選択

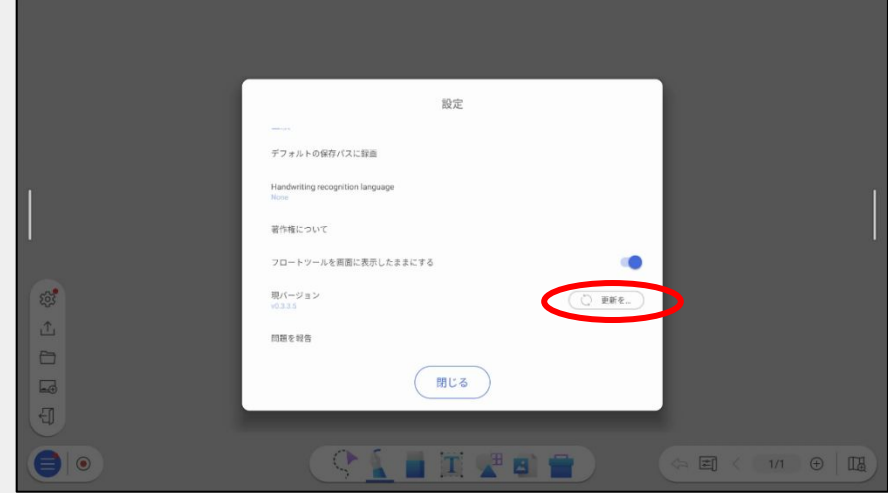

3. EZWrite 6 の最新版をダウンロードします

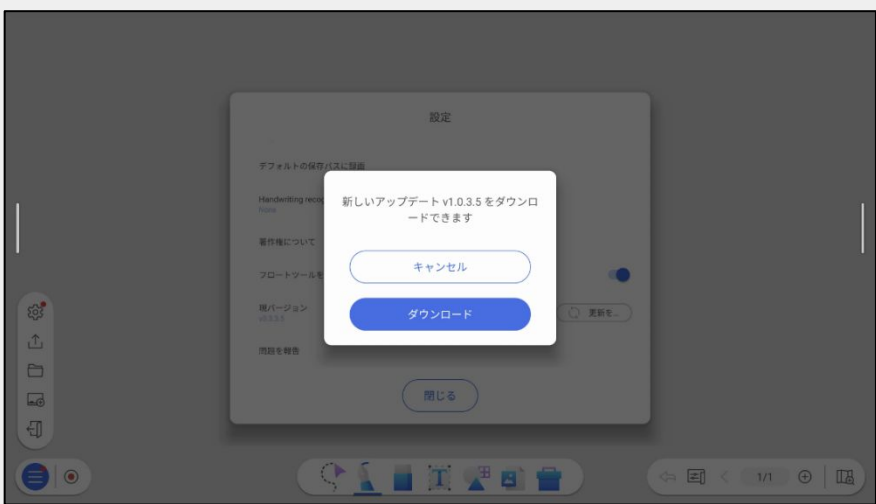

利用したい手書き認識の言語を追加します

1. ホワイトボードホーム画面より、 アヨコンより、 アイコンを選択し、手書き認識言語を選択

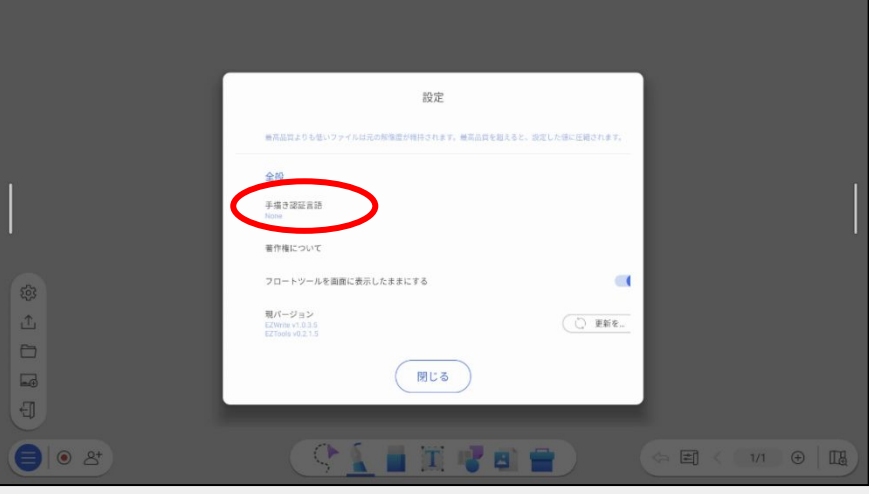

2.+より、手書き認識言語より追加したい言語をダウンロード

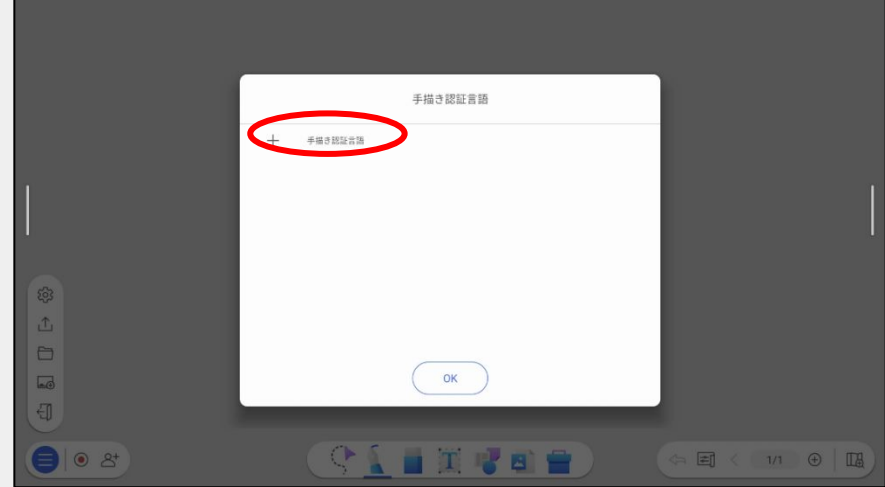

3.ダウンロードした言語が追加されます(詳細は 39ページ)

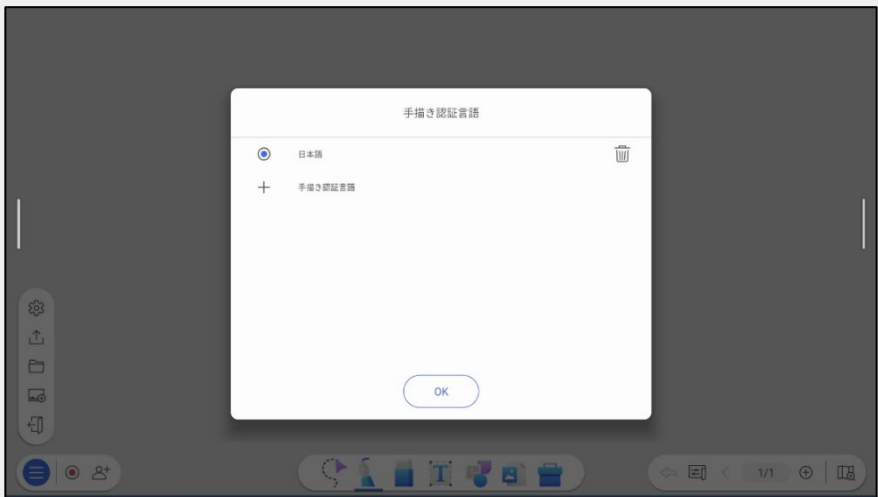

15

# <電子黒板の使い方 ①> 有線接続で 端末画面を表示する

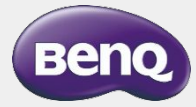

# 電子黒板と端末の接続

- 1. 入力ソース切替画面は3通りの方法で表示できます。
	- 方法① 画面の下部中央から上にフリック
	- 方法② リモコンの設定ボタンを押す
	- 方法③ ホーム画面から ◎アイコンを押す

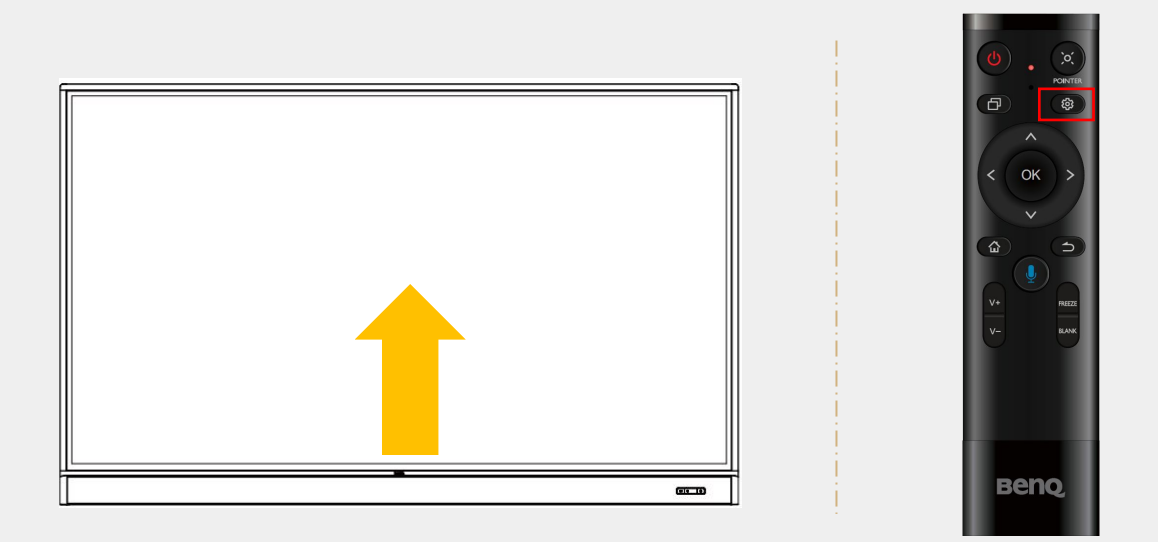

2. 接続から入力ソースを 2回タップすると画面が切り替わります

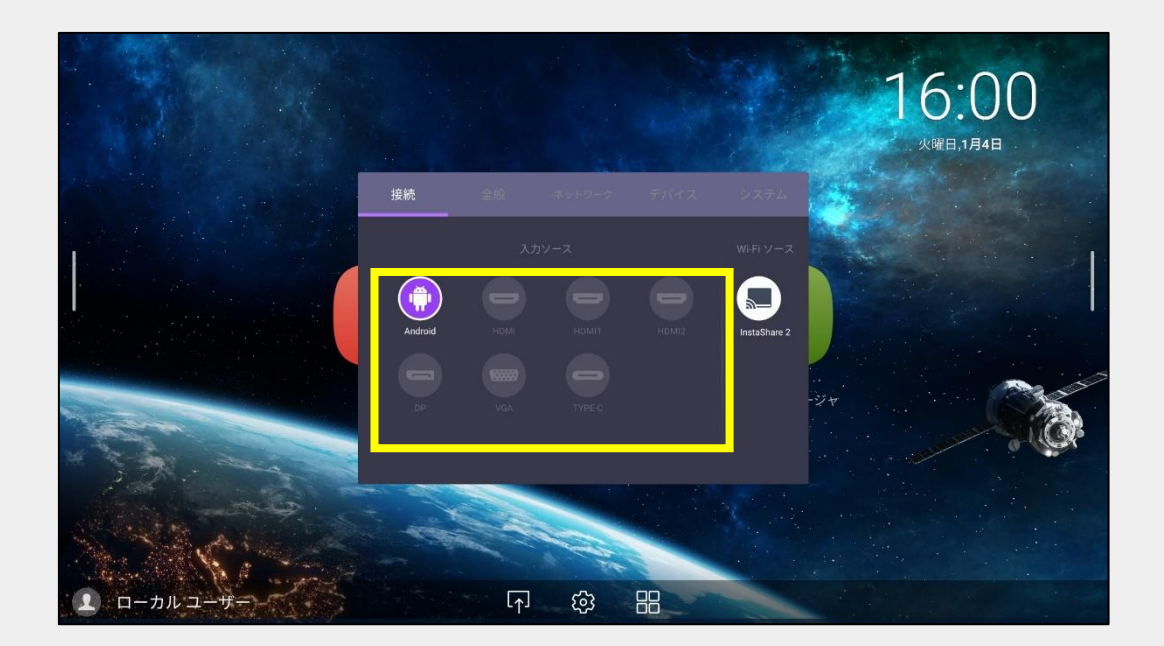

# 電子黒板と端末の接続

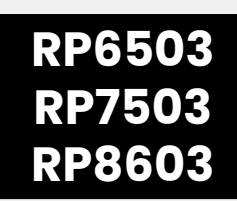

### 方法① **USB Type-C** ケーブルで接続

映像/音声の出力、タッチ機能、端末給電ができます。

※USB Type-C ケーブルとパソコンの USB Type-Cポートの両方が DisplayPort機能に対応している必要があります

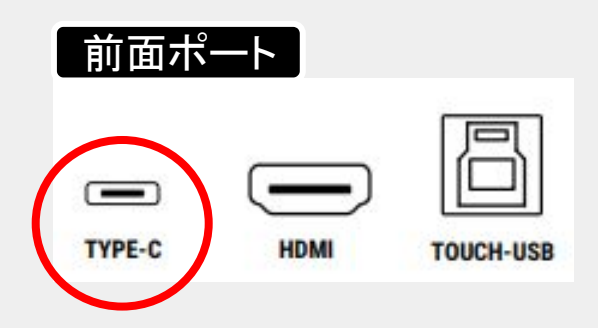

### 方法② **HDMI** とタッチケーブルで接続

映像/音声の出力、タッチ機能ができます

※HDMIケーブルとタッチ用 USB Type-Bケーブルの両方を使って、 パソコン䛾HDMIポートとUSB Type-Aポートに接続してください。 (HDMIケーブルのみの接続の場合は、映像 /音声の出力のみとなります)

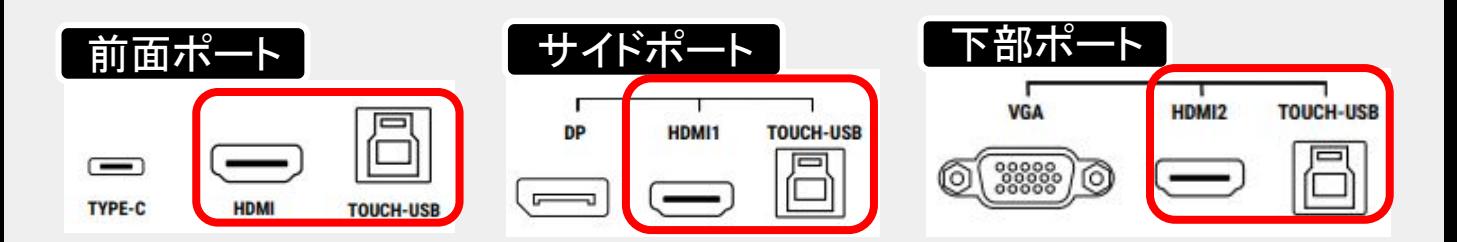

※サイド、下部のポートを使用する場合は、「HDMI1とTOUCH1」または「HDMI2とTOUCH2」と セットで接続してください。

(HDMI1とTOUCH2の組み合わせではタッチ機能が使えません)

<タッチ機能対応OS> Windows、macOS、Chrome OS、Linux ※機種や、OSのバージョンによってはマルチタッチがご利用いただけない場合がございます

# EZ 注釈ツール

### 電子黒板の画面を2本の指で長押しすれば注釈を書き込みができ るツールが表示されます

※設定→システムよりフロートツールがオンになっていることを確認してください ※ホワイトボートアプリIEZWrite 6」起動時は使用できません。

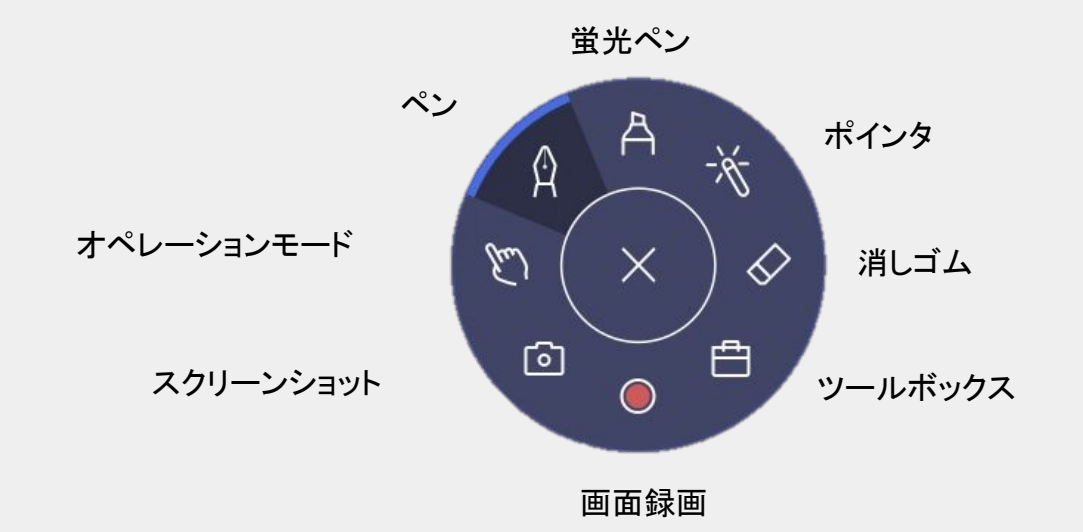

利用シーン① わりつき こうしょう シーク・シーム 利用シーン②

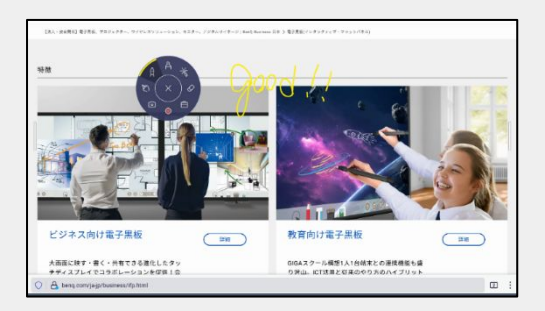

電子黒板内のFirefoxを利用し注釈を書く MacBookと電子黒板をUSB Type-C

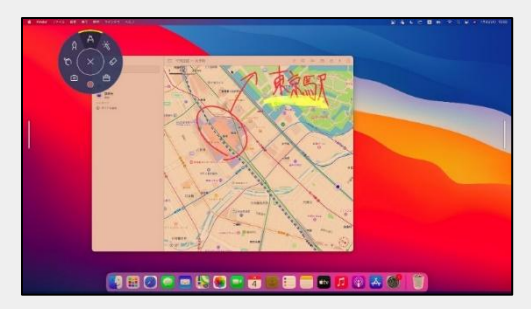

ケーブルで接続し注釈を書く

EZ 注釈ツールを常に表示したい場合

EZWrite 6を起動し、設定の「フロートツールを表示したままにする」を有効化すると注釈アイ コンが常に表示されます

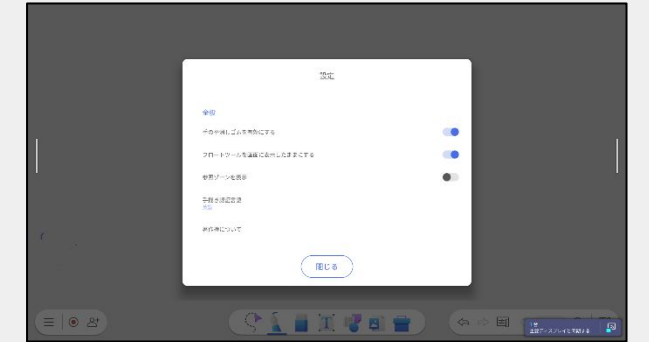

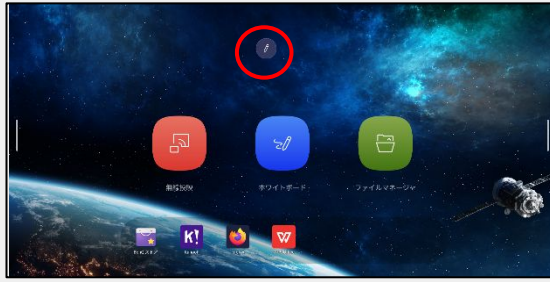

# <電子黒板の使い方 2> ワイヤレスで 端末画面を共有する

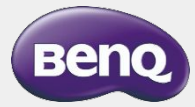

ワイヤレスミラーリングアプリ

# InstaShare 2

InstaShare 2とは、電子黒板に接続されたスマートフォンや PCの画面を共有す るアプリケーションになります。

\*ワイヤレスミラーリングでは電子黒板と端末が同一のネットワークに接続する必要があります \*お客様のネットワーク環境によってはご利用できない場合がございます

### <画面共有アプリ(InstaShare2)䛾起動>

ホーム画面からWireless Projectionまたは、 アプリ一覧からInstaShare2を選択します

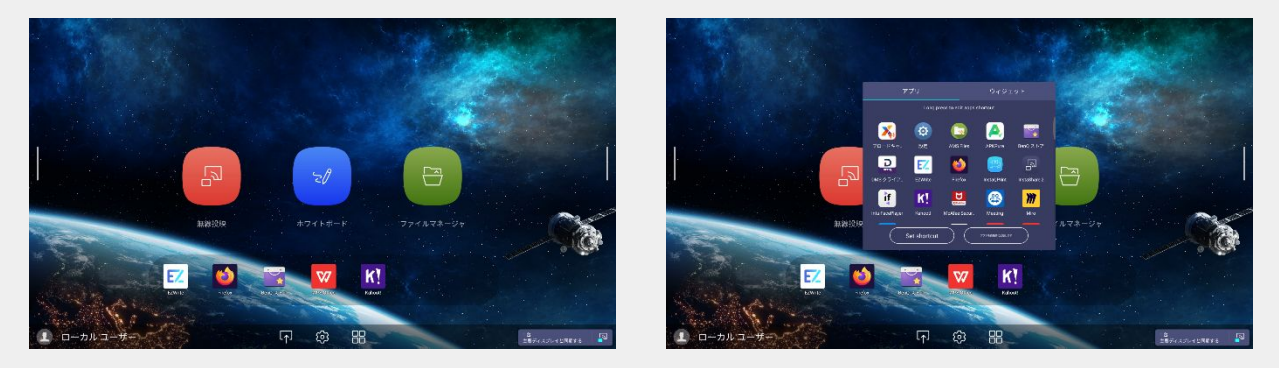

InstaShare2ホーム画面が表示されます

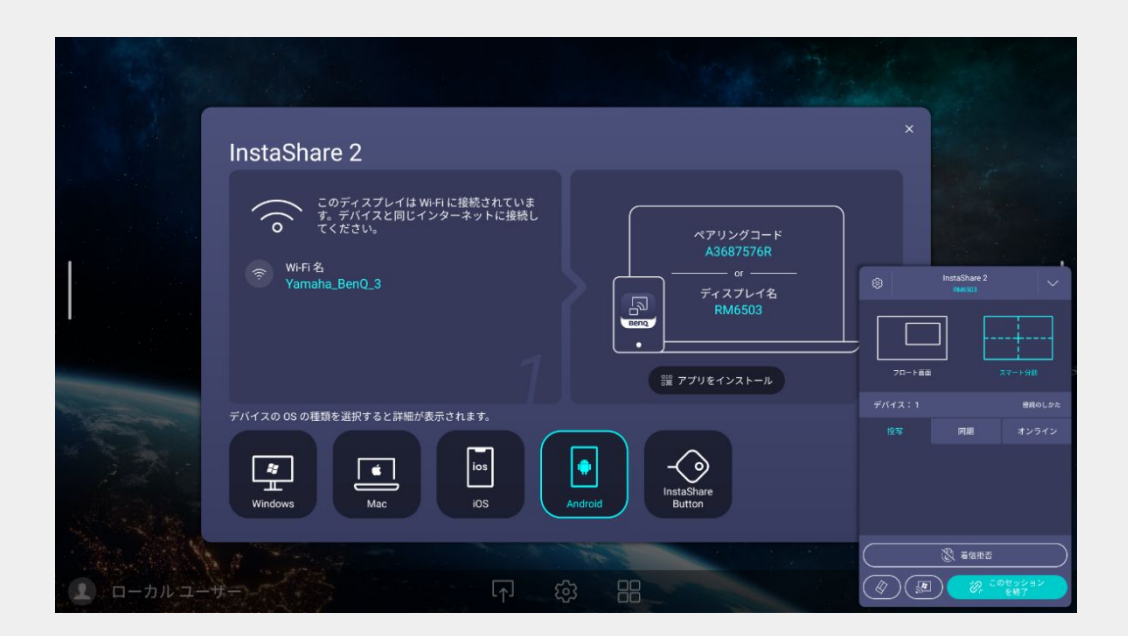

# AirPlayで接続

画面上部からコントロールセンターを開き ます

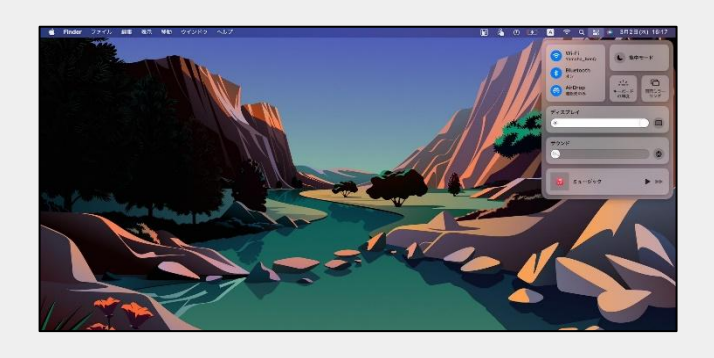

Mac iPad iPad iOS

### 画面上部から下に向かってスワイプして コントロールセンターを開きます

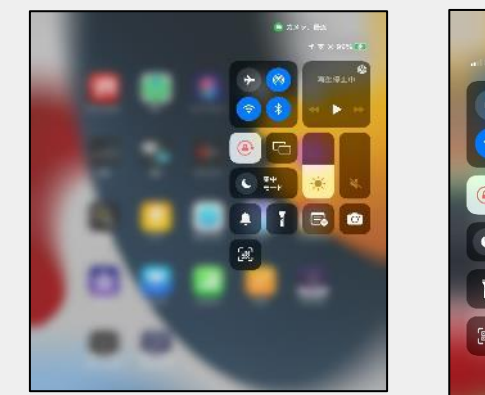

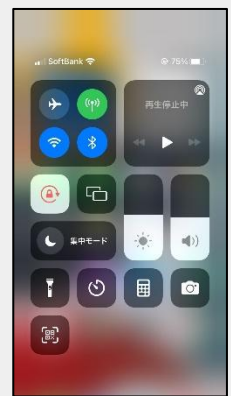

画面ミラーリングを選択し 電子黒板を選択します

### 画面ミラーリングを選択し 電子黒板を選択します

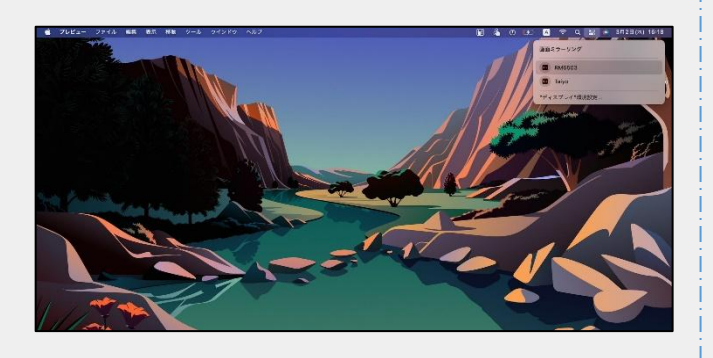

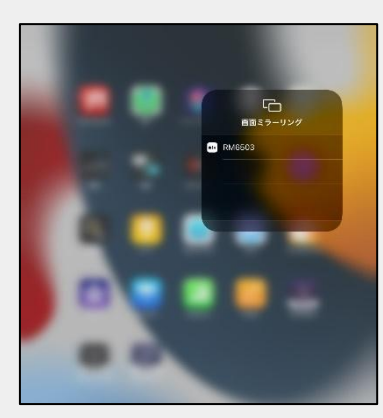

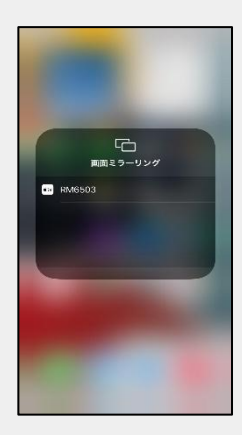

# Chromecastで接続

# Google

Chromeブラウザを開きます

### ブラウザ右上の「□」を選択

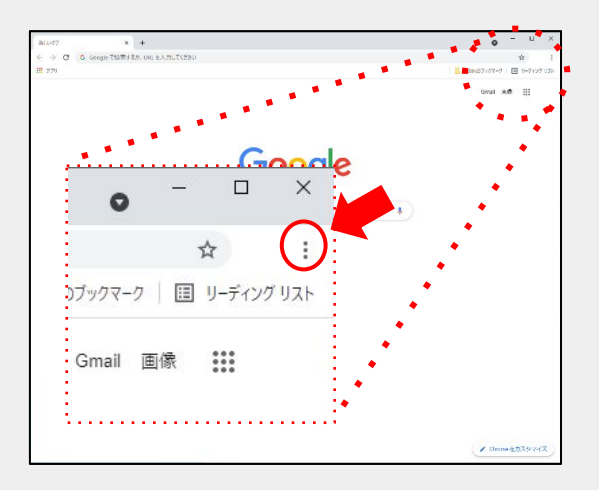

### キャストを 選択

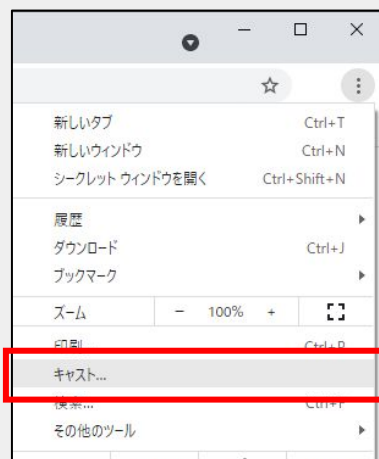

### ソースを選択し、デスクトップまたはタ ブをキャストを選択し、 電子黒板を選択します

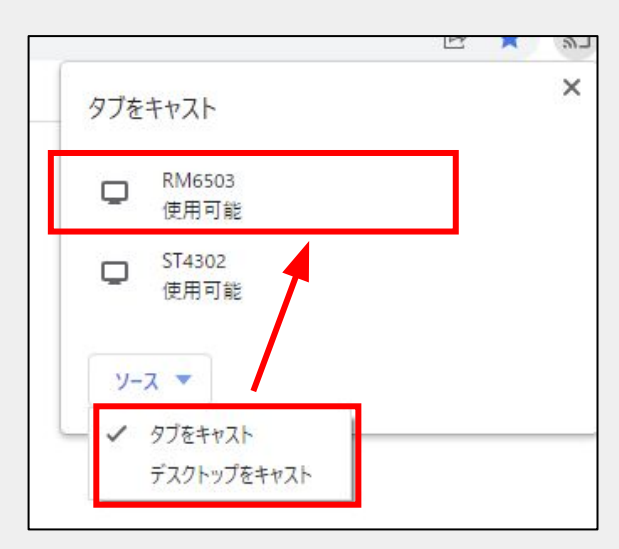

### キャスト中表記に変わり、 投影が開始されます

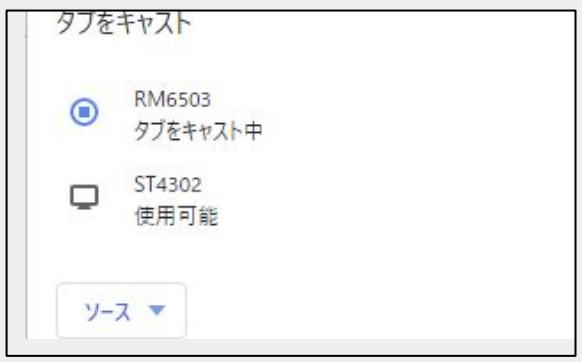

### 投影を停止する場合は、リストの 投影中のデバイスを再度選択します

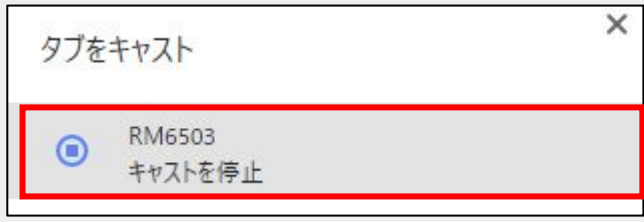

# InstaShare 2アプリで接続

### <アプリケーション䛾インストール方法>

· Windows、Macの場合 BenQホームページより、InstaShare2アプリをダウンロード インストールします

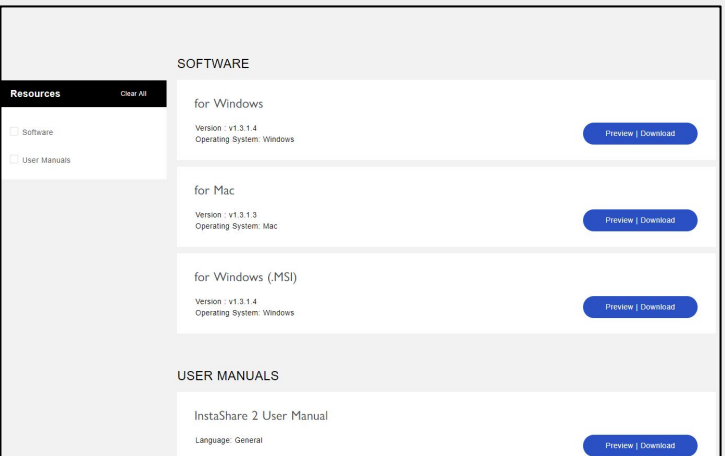

·AndroidまたはiPad、iOS端末の場合

Google Playまた䛿App StoreよりInstaShare2をダウンロード インストールします

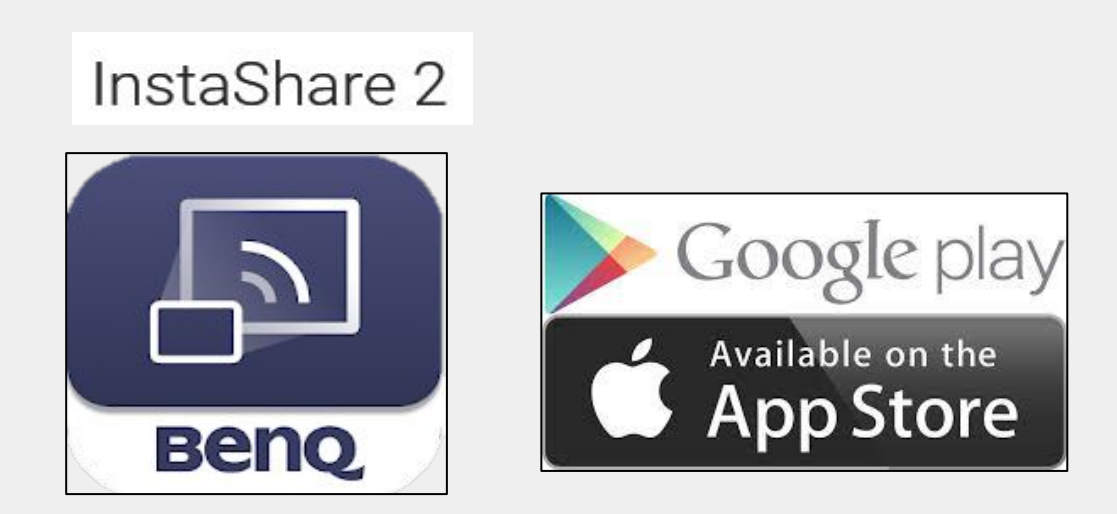

# 共有する (InstaShare 2)

### Windows PC, Mac PCの場合

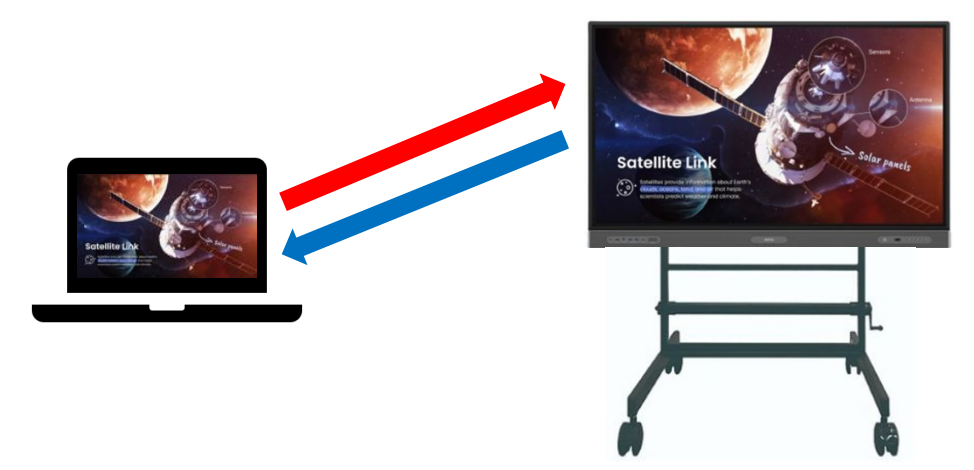

PC画面を電子黒板へ

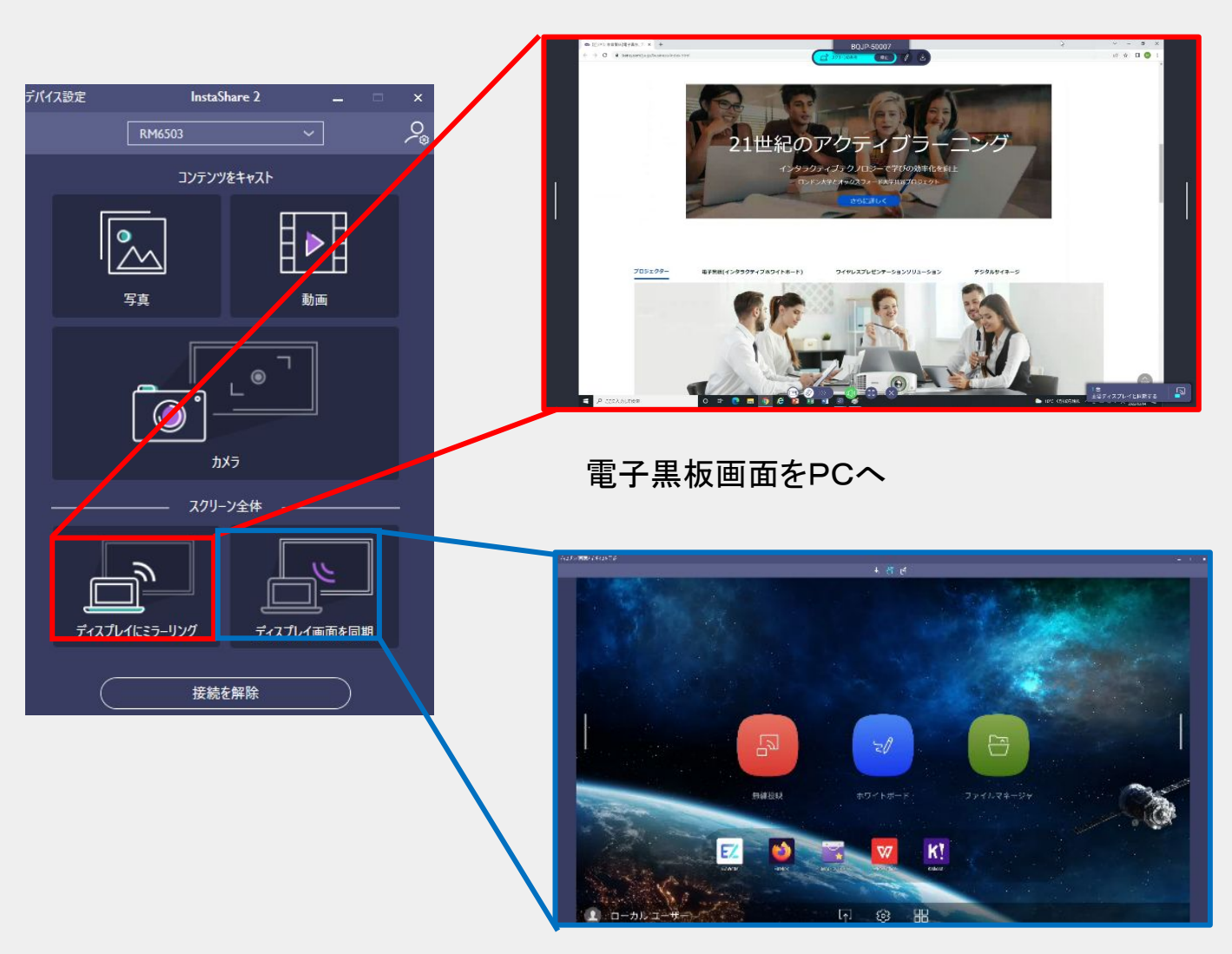

# 共有する (InstaShare 2)

### Android、iPad、iOS端末の場合

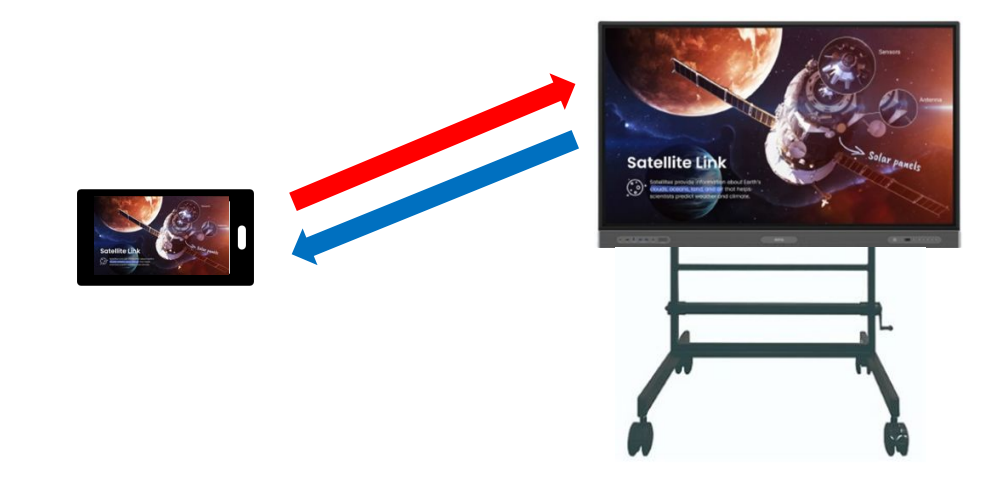

タブレット、スマートフォン画面を電子黒板へ

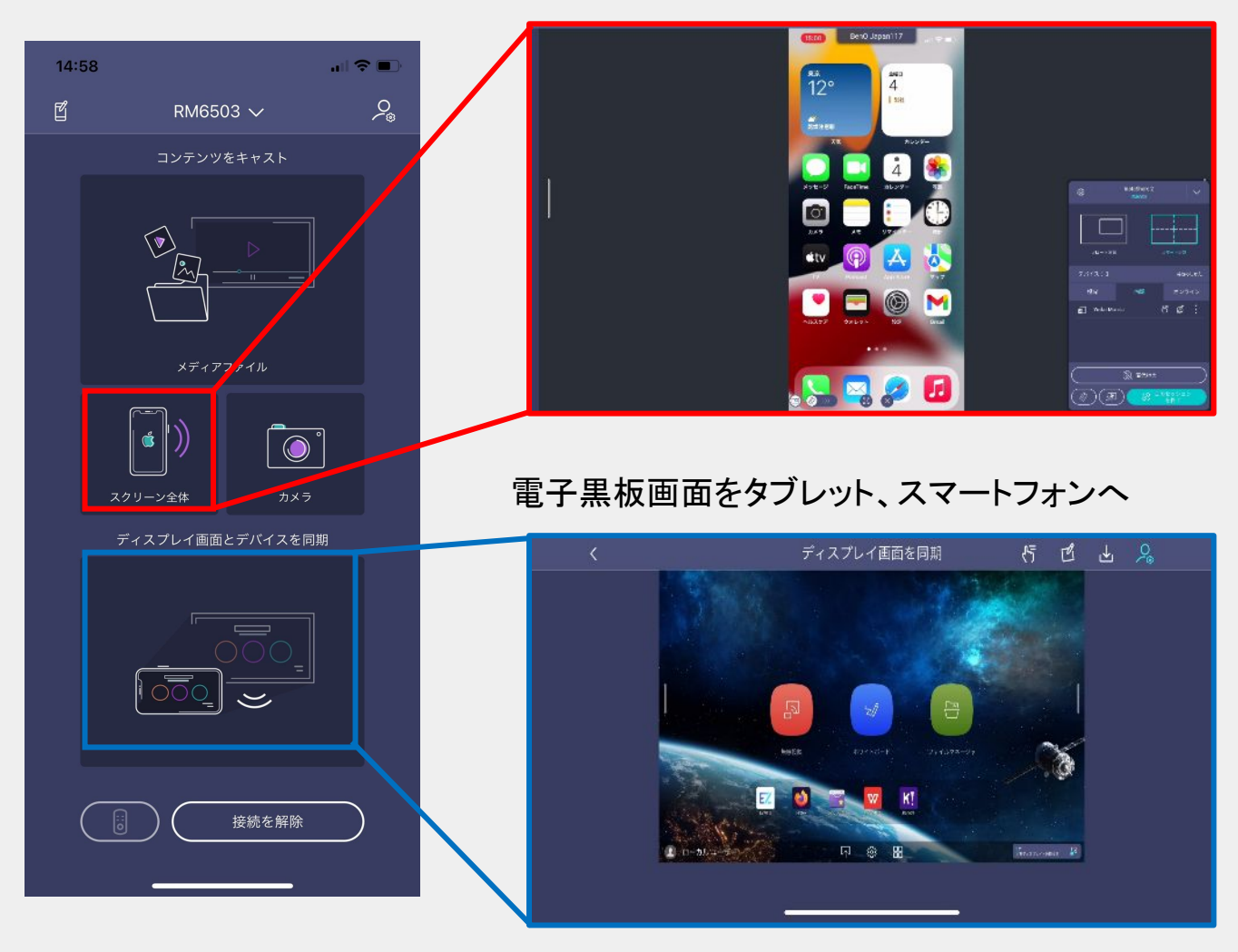

# 共有する (InstaShare 2)

・InstaShare 2䛾注釈機能

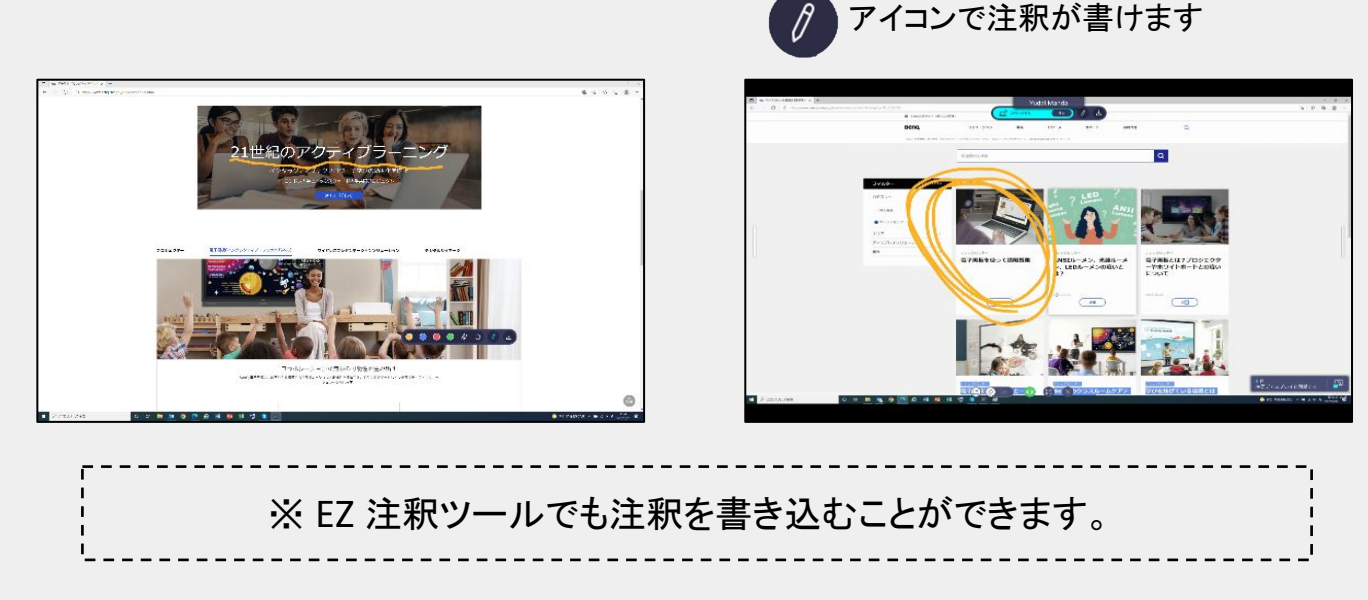

・タッチ操作

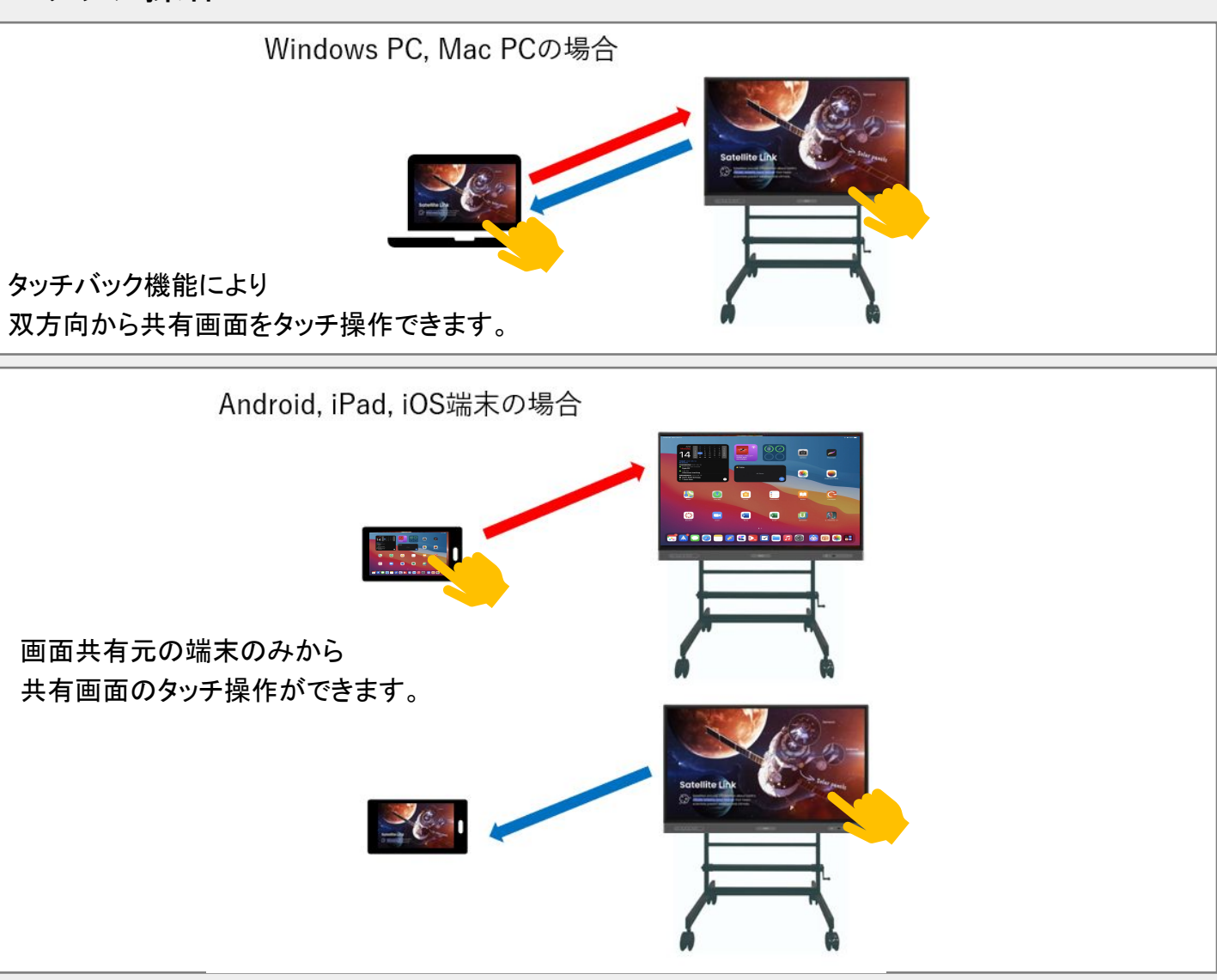

# <電子黒板の使い方 3> ホワイトボード機能を使う

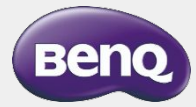

# 選択モード

ツールバー䛾選択アイコンを選択すると「選択モード」になります。 タッチでオブジェクトの選択や調整、2本指でホワイトボードページの拡大縮小な どができます。

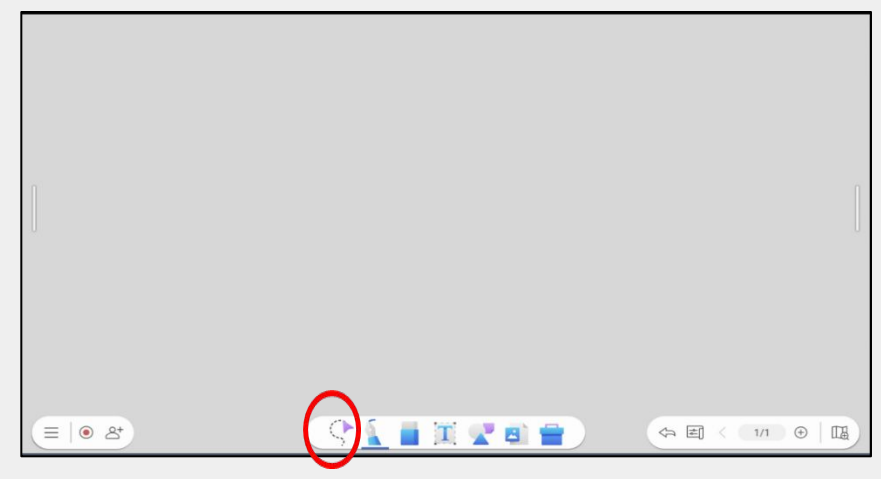

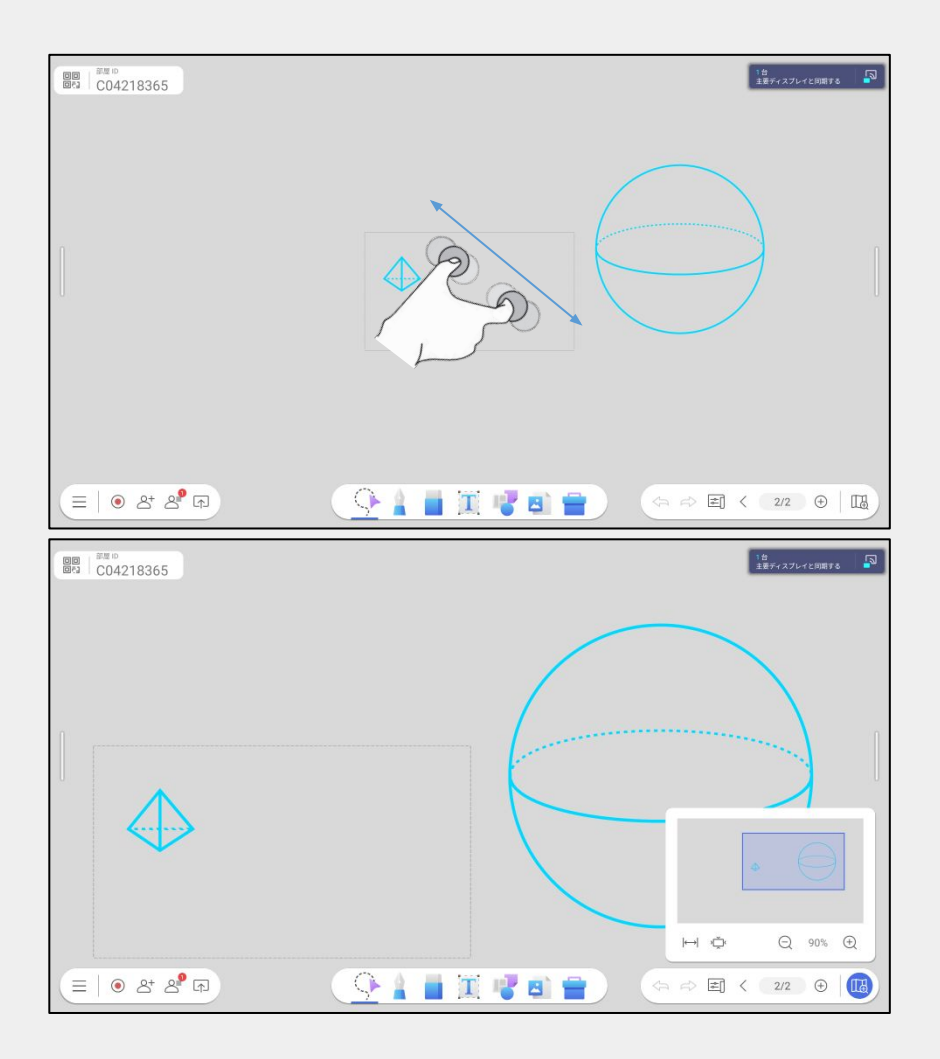

ペン

### 1. ツールバーのペンアイコンを選択することで書き込みができます

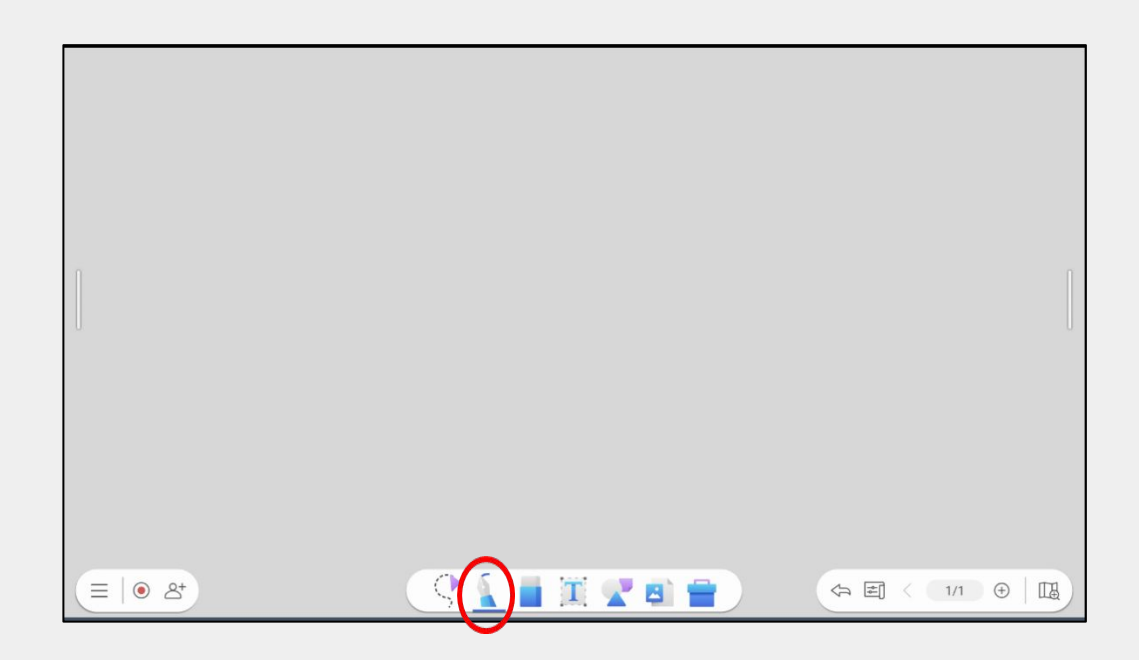

### 2.ペンアイコンを2回選択することでペンの設定画面が表示され、 色、太さ、ペンモード、カスタムカラーの登録ができるようになります

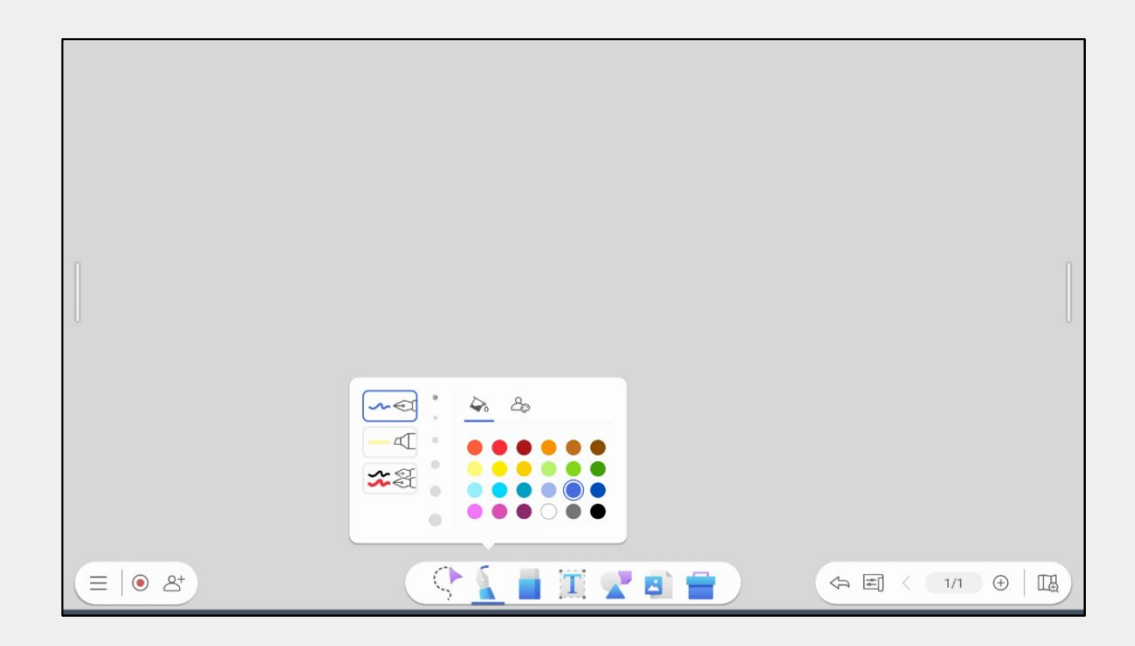

\*デュアルペンモードでは付属の 2本のペンを使うことで同時に 2種類の色で書くことができます

# 消しゴム

<消去方法(1)>

ツールバーの消しゴムアイコンを書いたものを消すことができます ①指先消し

②ストローク消し

③全部消し

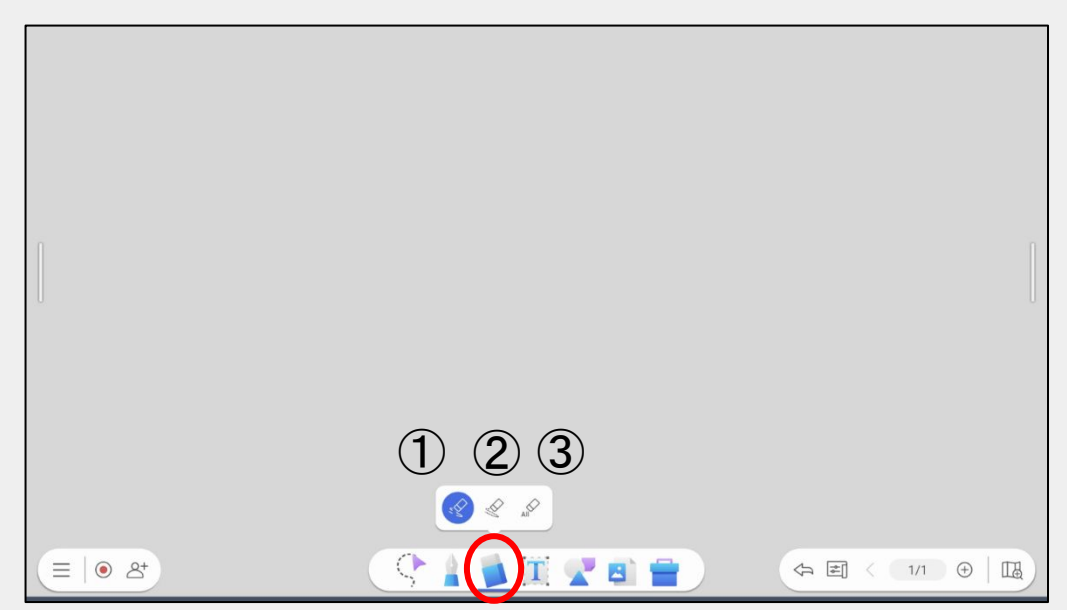

<消去方法(2)>

ペンで書き込んだ内容は手のひらで黒板消しのように消すことができます

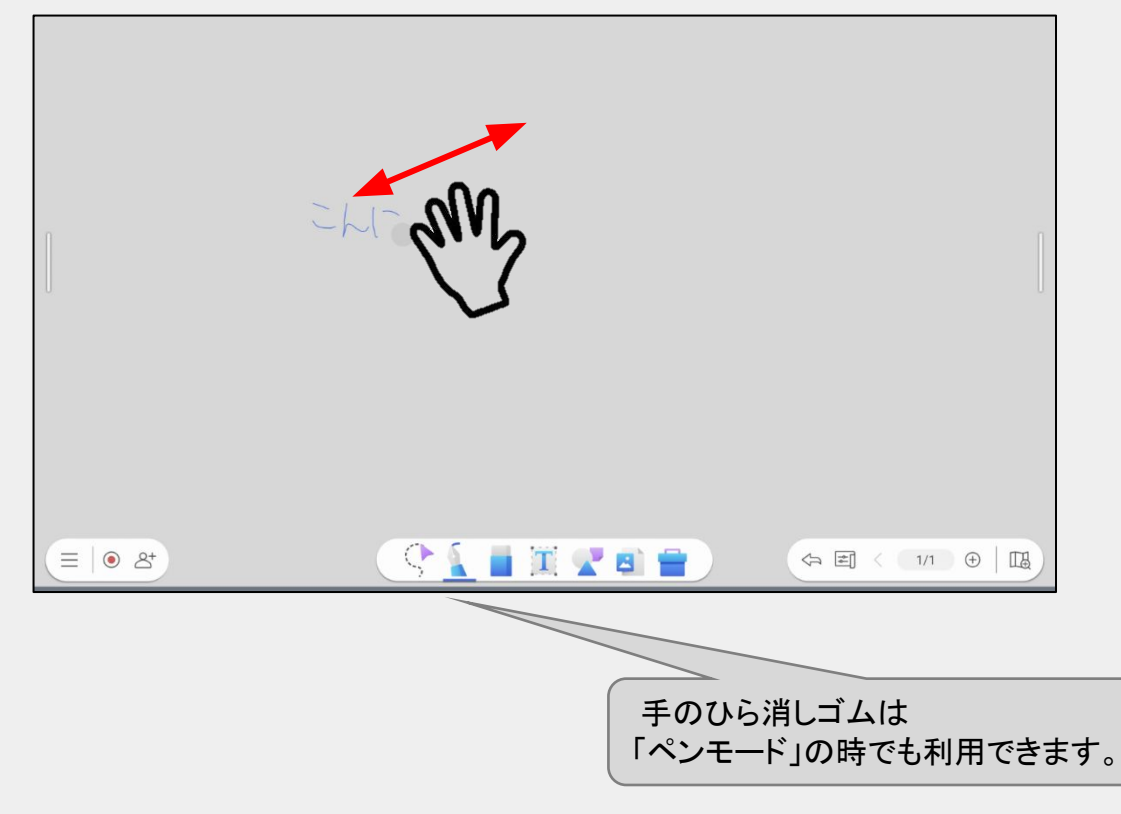

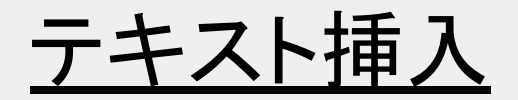

### ツールバー䛾テキストボックアイコンを選択すると テキストを入力することができます

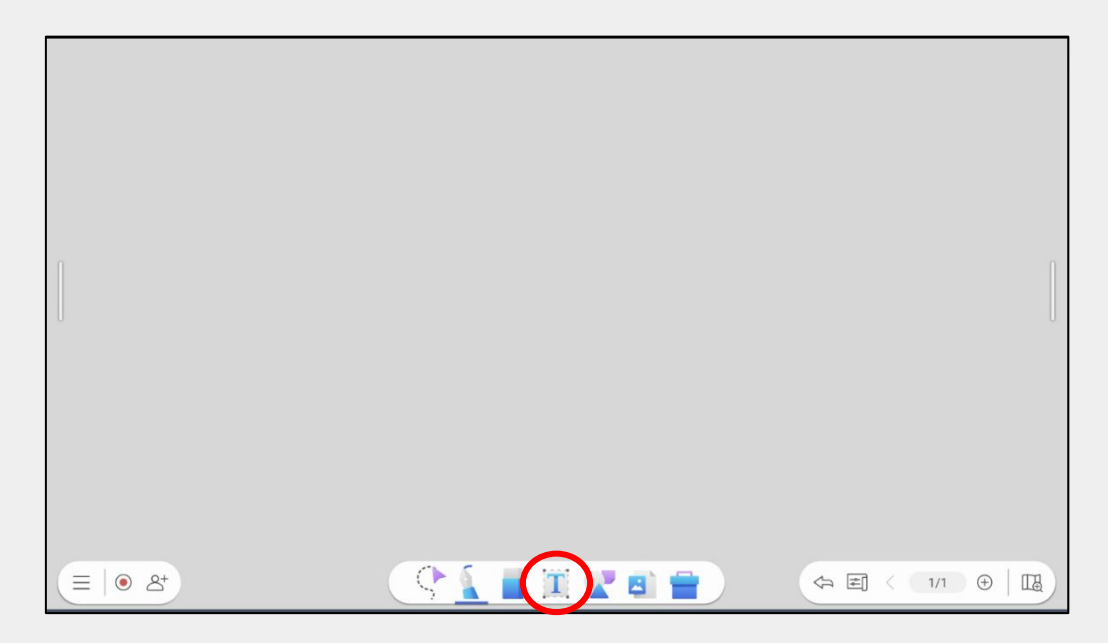

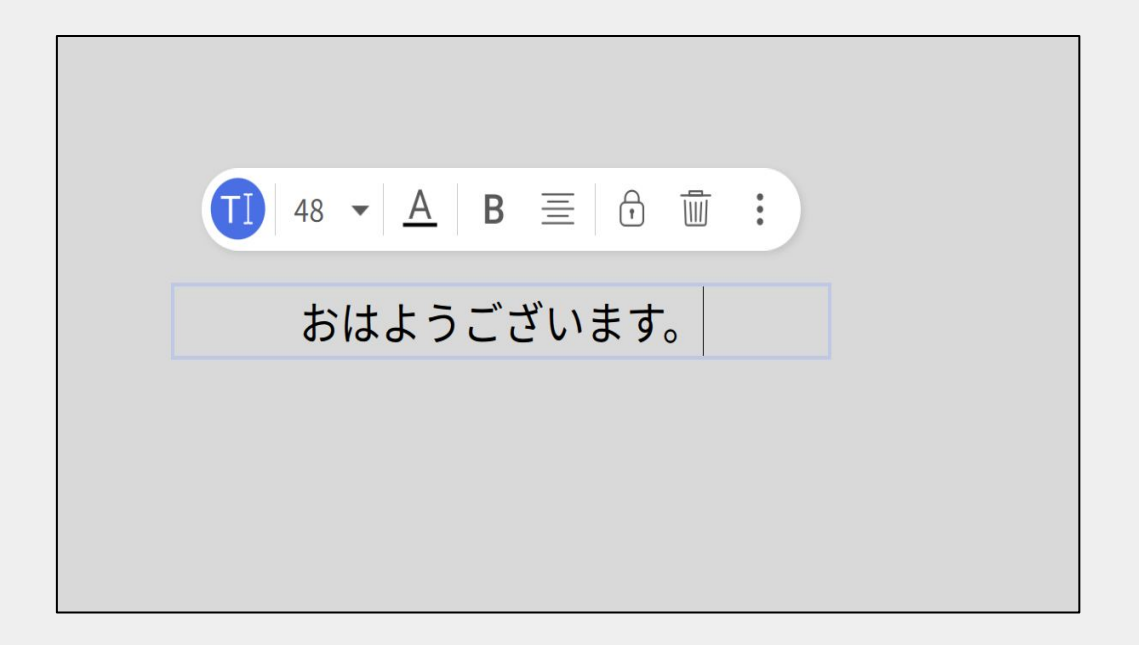

# 付箋、図形、背景画の挿入

ツールバー䛾図形アイコンを選択すると付箋、図形、背景画像を入力 することができます

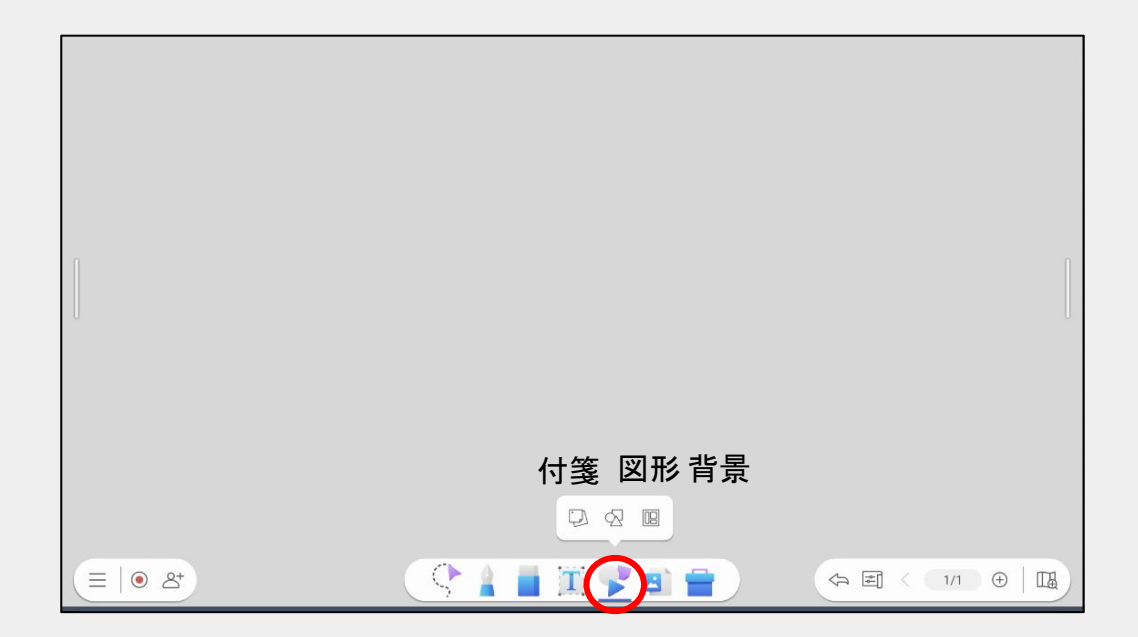

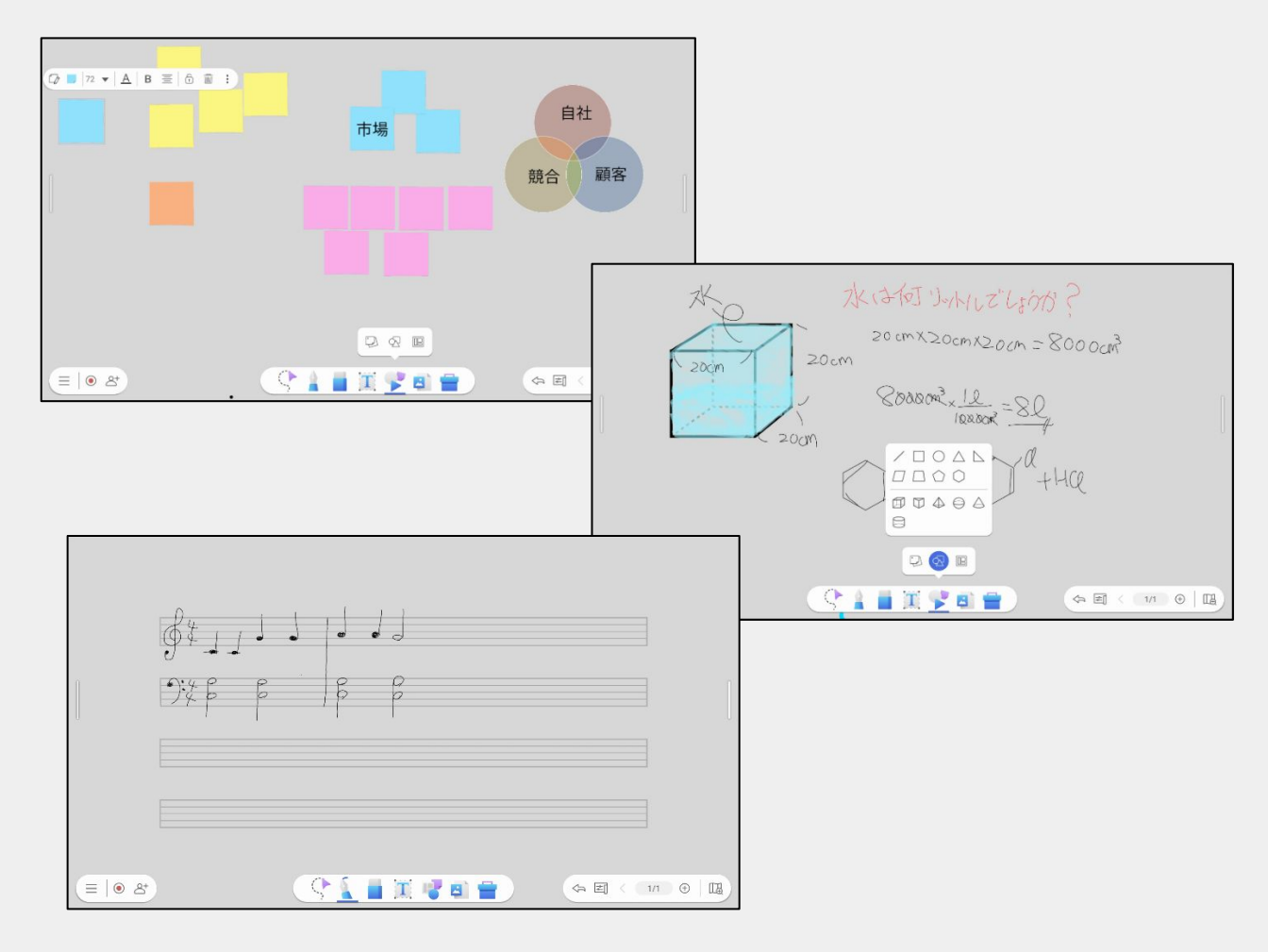

ファイル挿入

### ツールバー䛾「写真」アイコンを選択する様々なファイルを挿入できます

- 画像ファイル
- ドキュメントファイル
- EZWrite形式ファイル

など

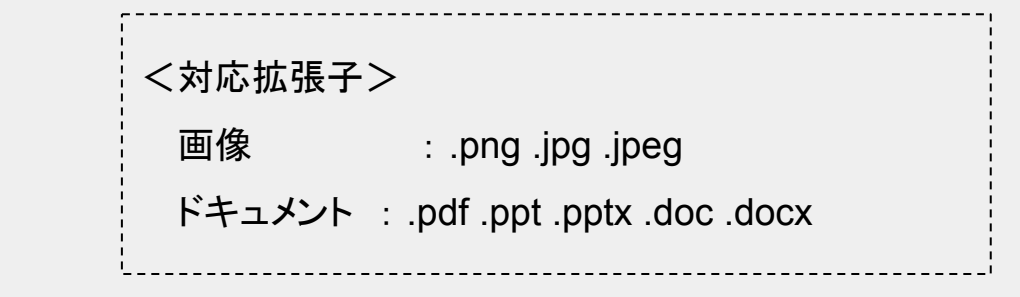

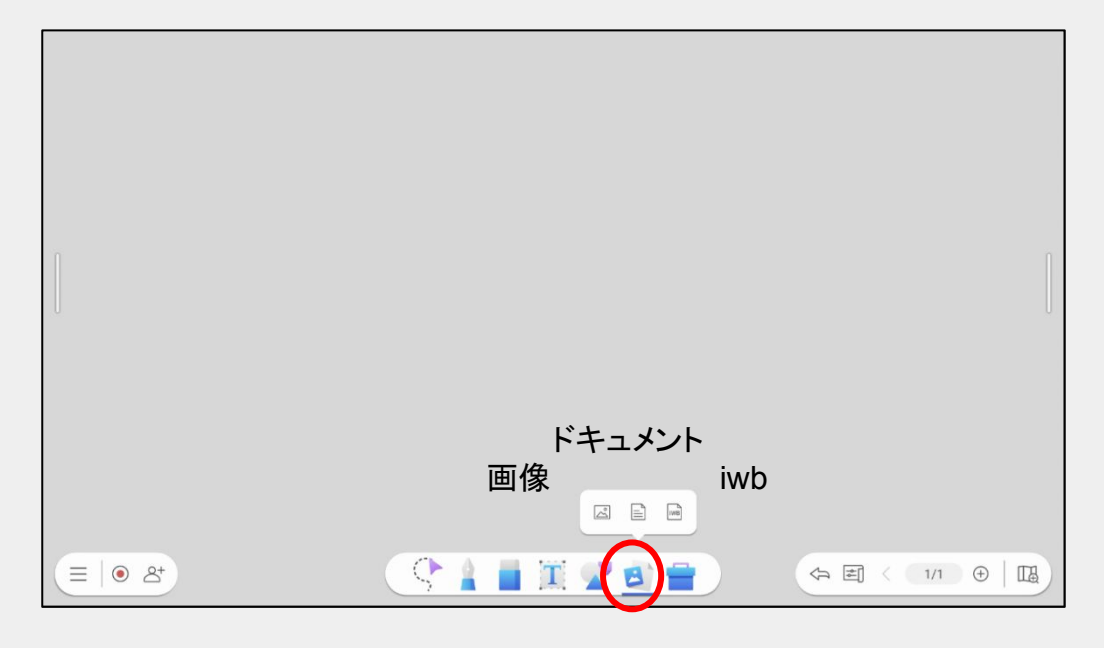

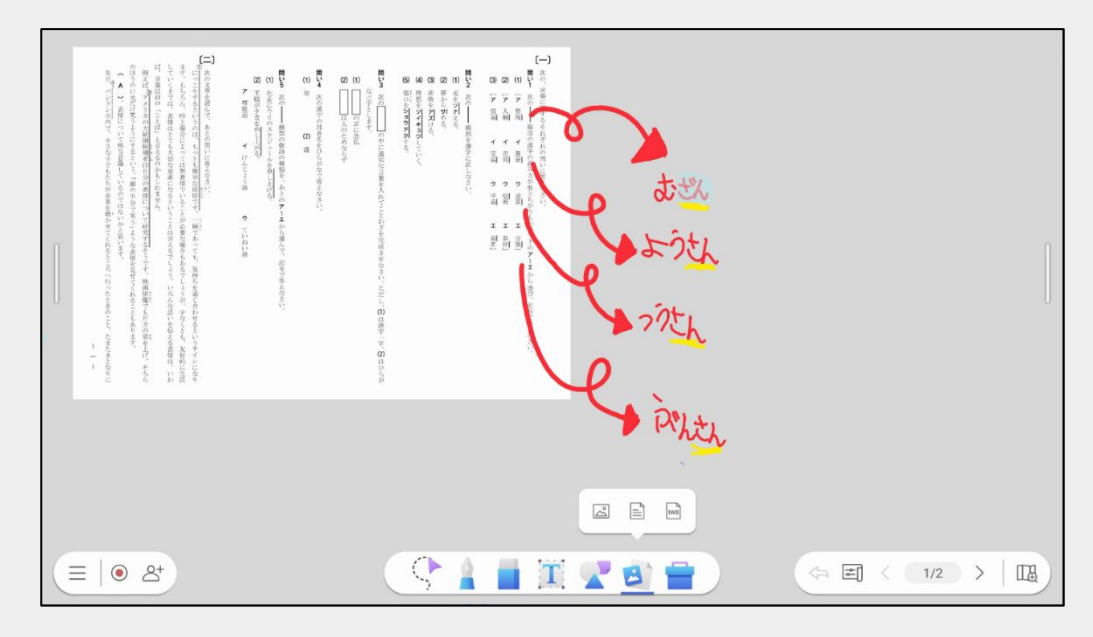

オブジェクト選択

ツールバーの選択アイコンでオブジェクト選択すると オブジェクトの移動、ロック、削除などができます

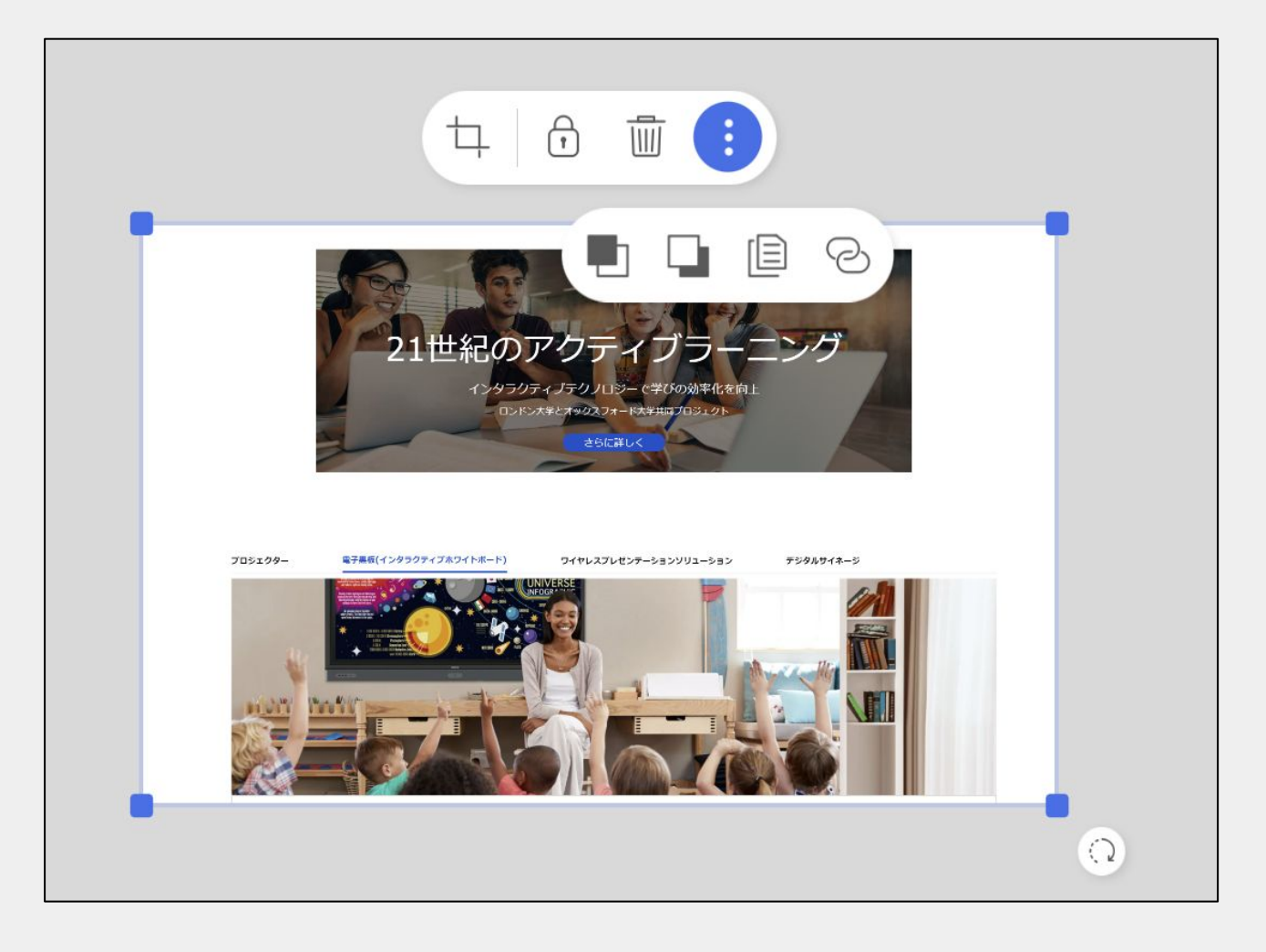

トリミング ロック 削除  $\vert \vert \vert \vert$  $\ddot{\phantom{0}}$ 詳細 日 日 上に重ねる、下に重ねる 複製 URL挿入

35

ツールボックス

ツールバー䛾ツールボックスアイコンを選択すると 定規、分度器、コンパス、チーム投稿機能などが使えます

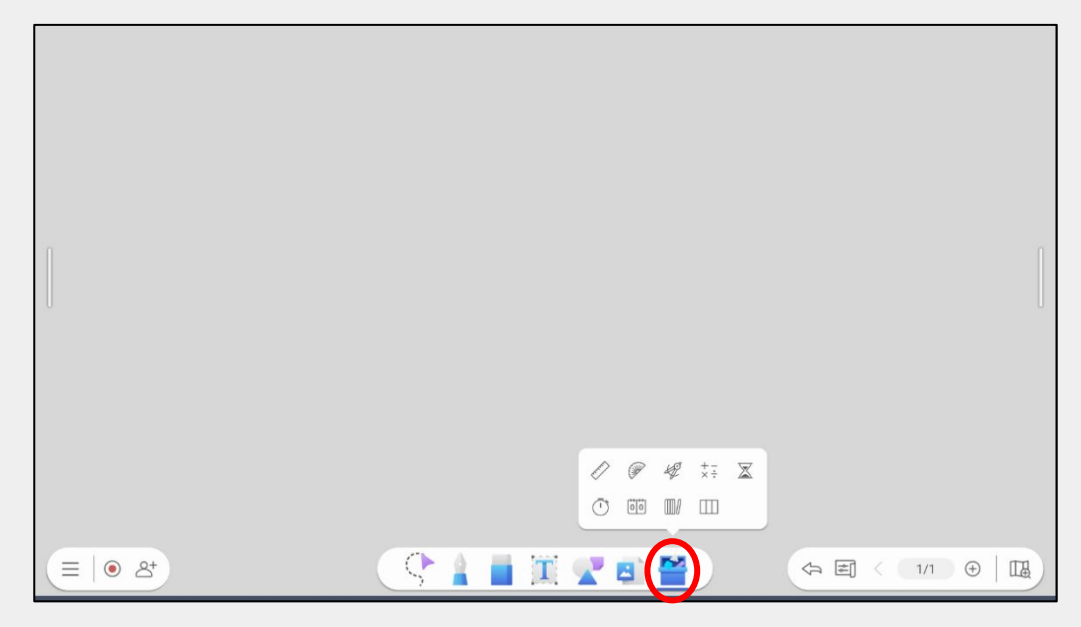

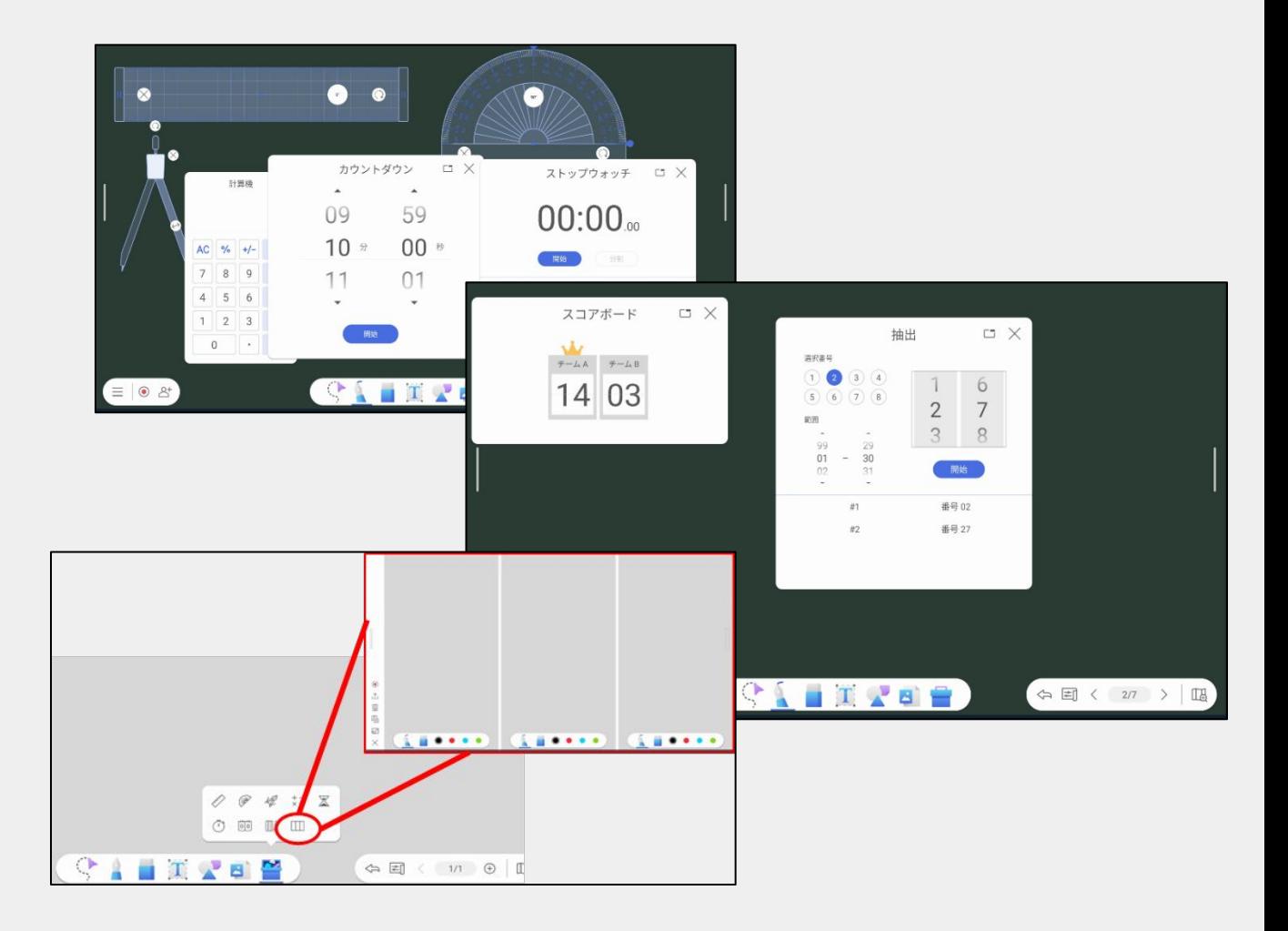

# チーム投稿機能

Q&Aアイコンを選択することで問題も出すことができます

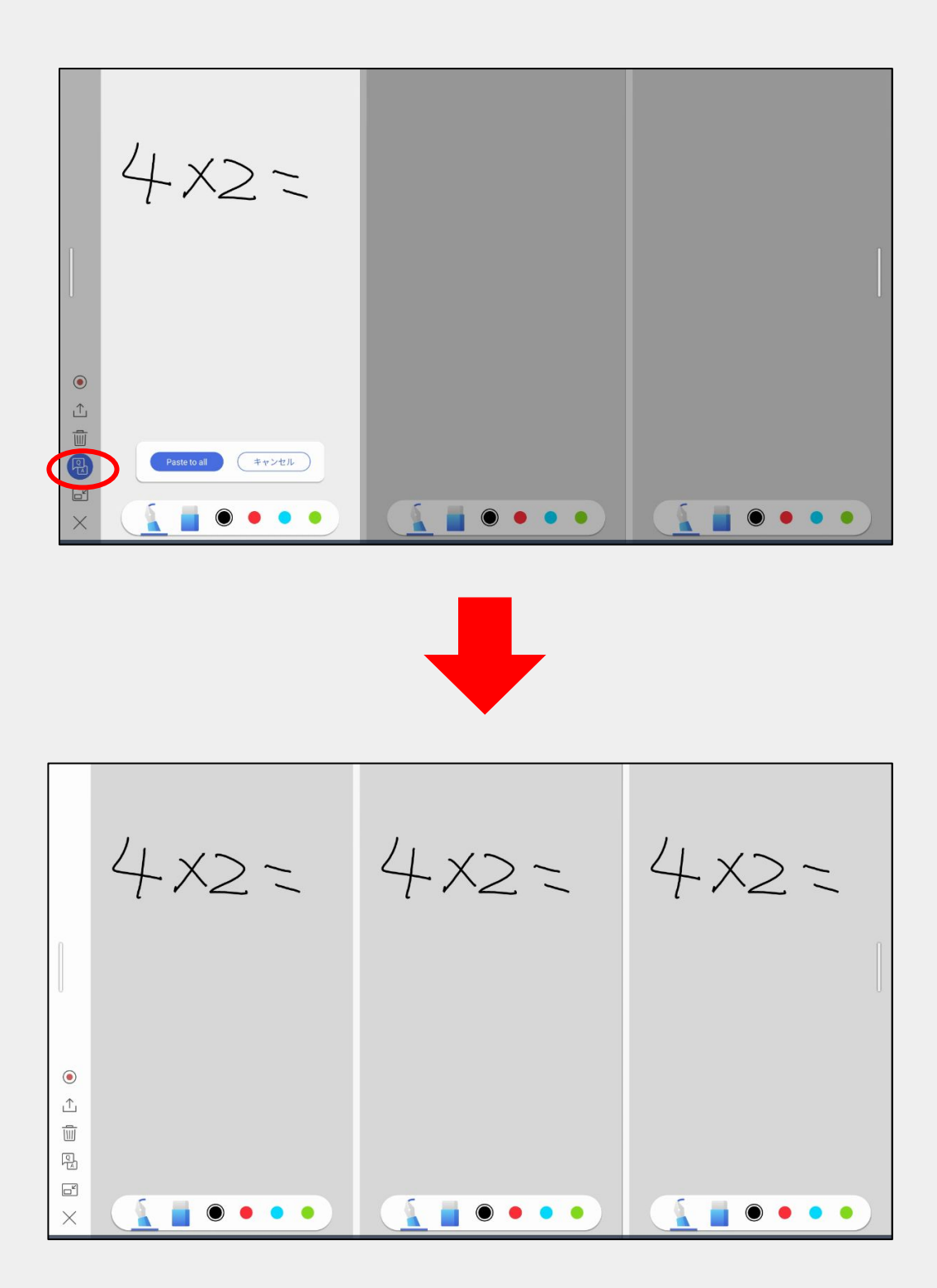

# 手書き文字変換機能

手書きした文字を選択アイコンで囲い、「 ez」アイコンを選択するとテキスト に変換できます

横據→檸檬 ▶ レモン 国 …… れもん  $\Im$ ▶薔薇  $e<sub>Z</sub>$  $|2\overrightarrow{5}|$   $\rightarrow$   $|1\overrightarrow{5}|$ morning ②  $\odot$  $\circled{1}$ TYB1  $\equiv$  0  $\&$ ☆国〈1/2 > 12

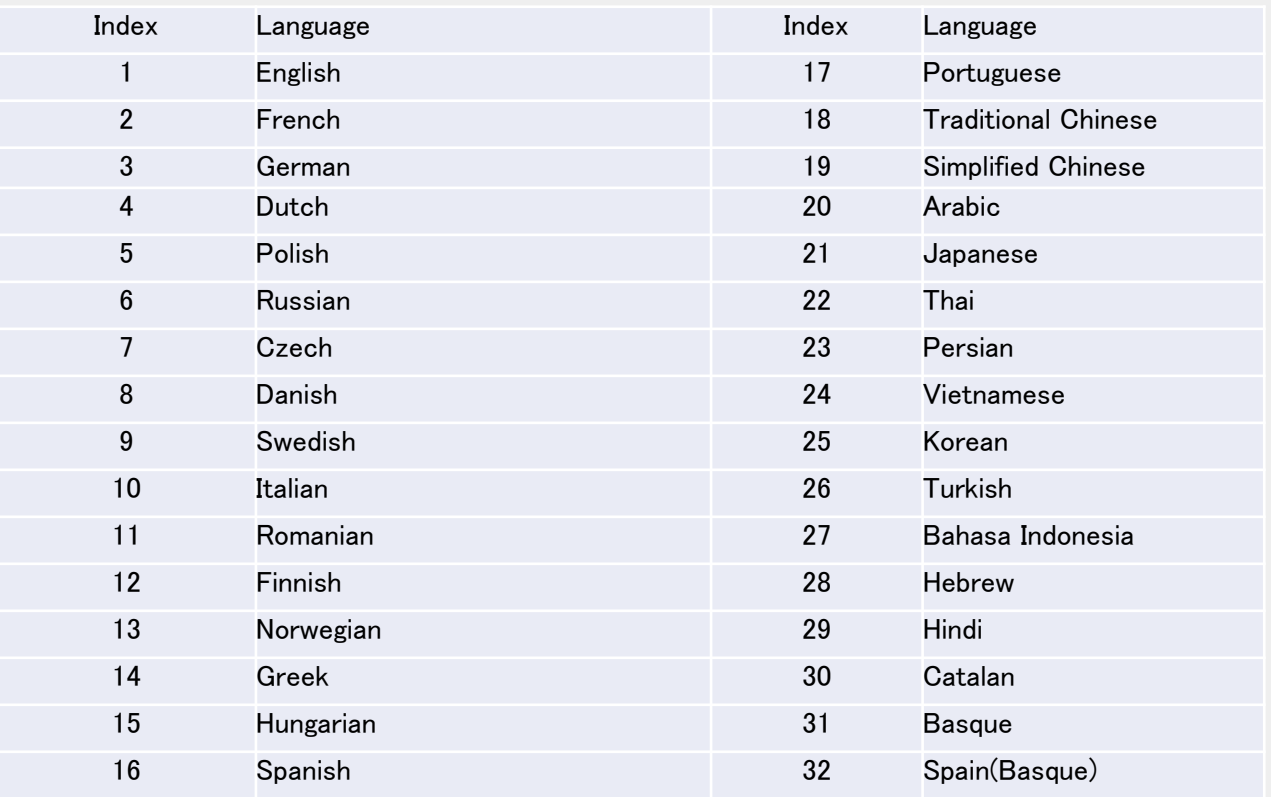

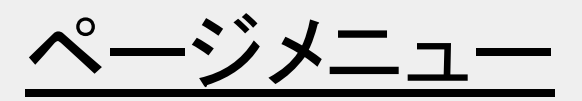

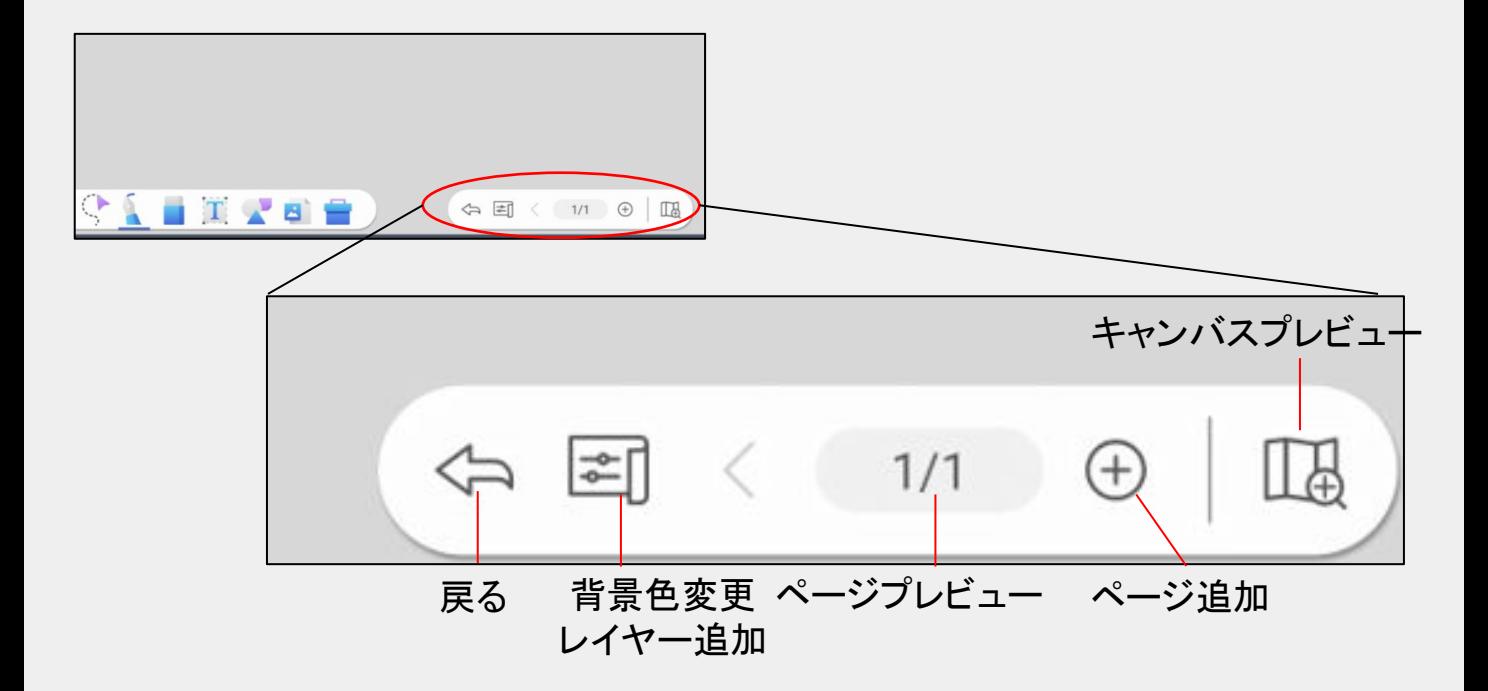

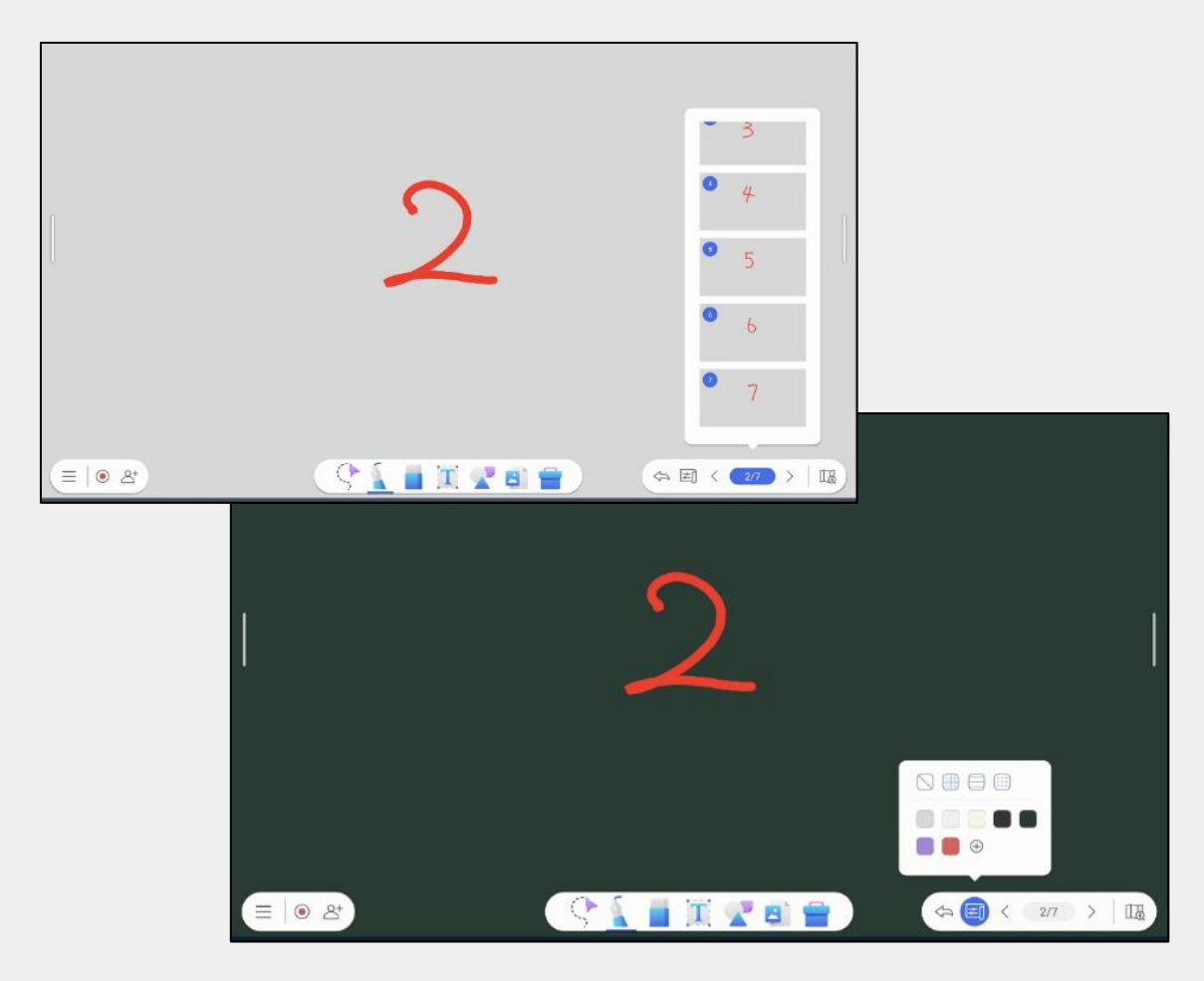

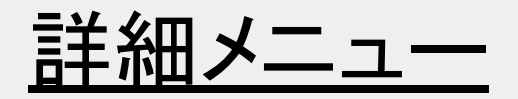

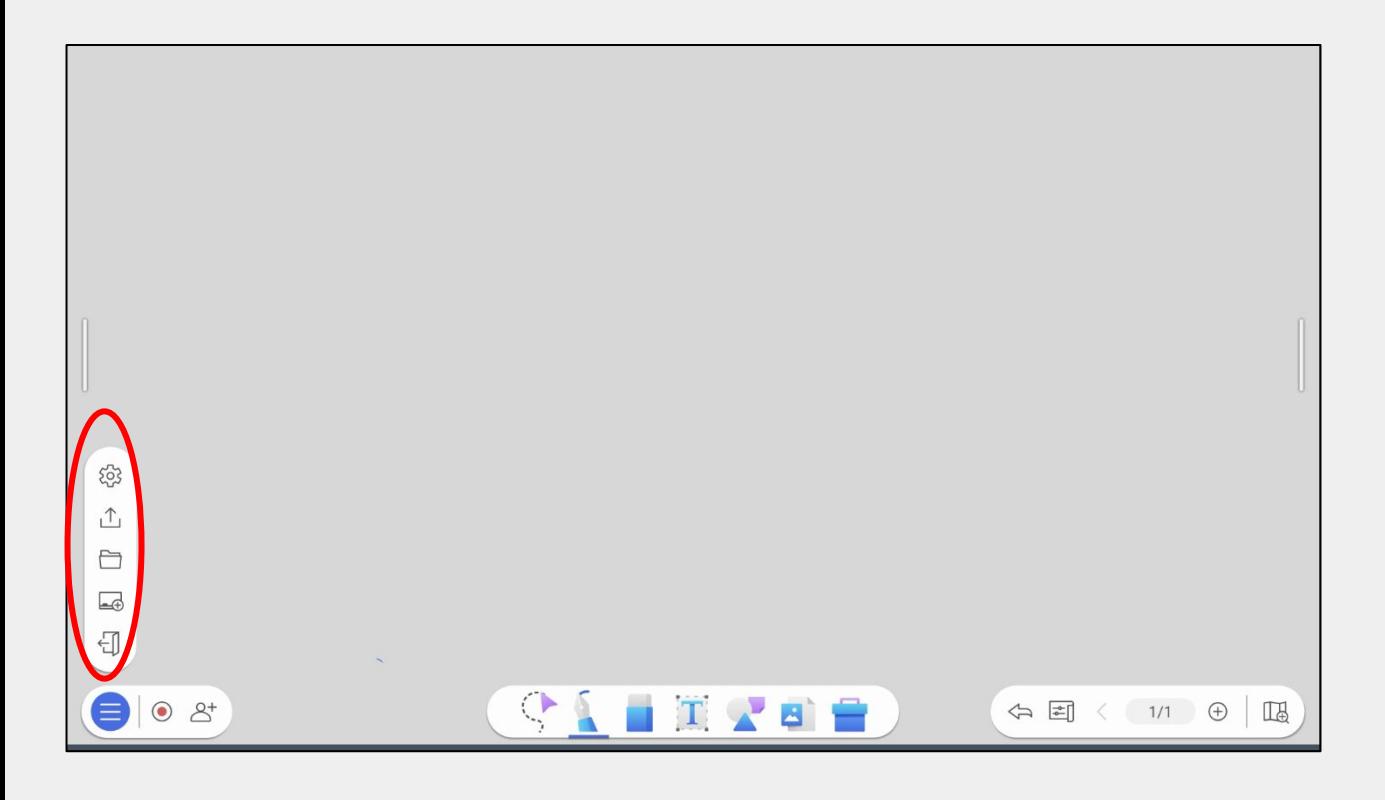

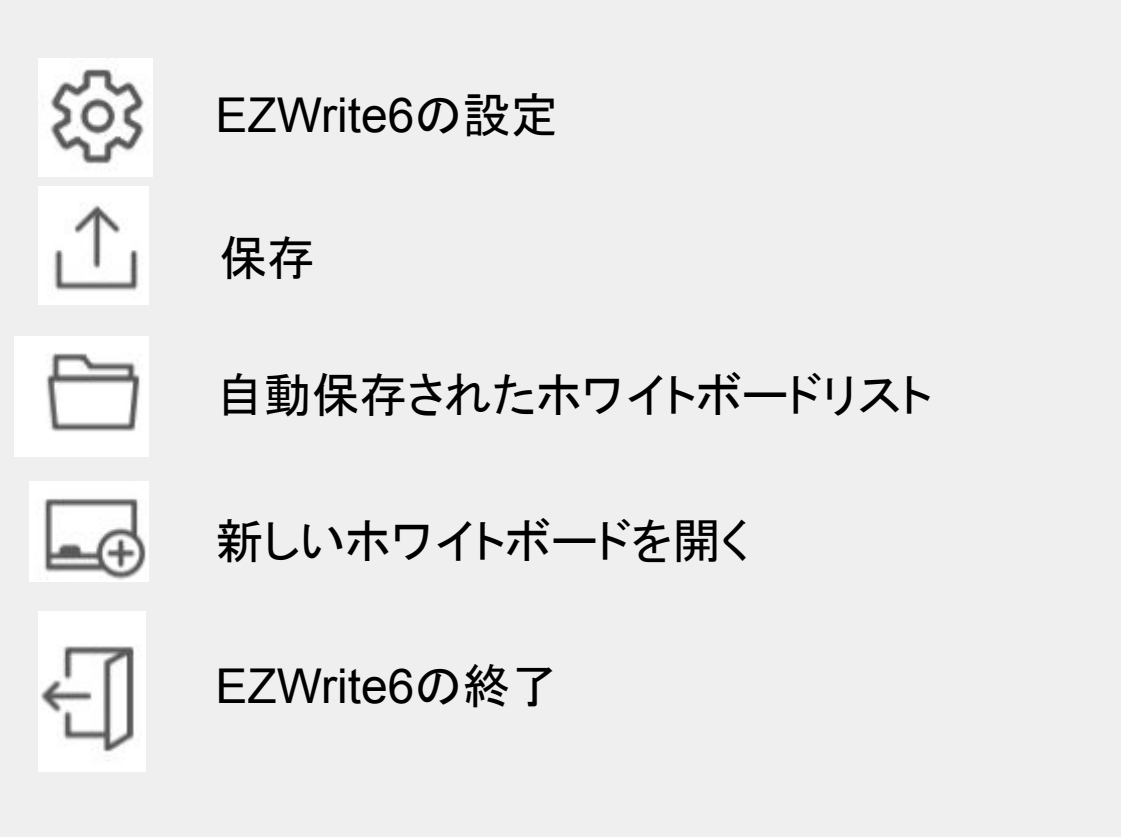

保存

「詳細メニュー」→「保存」から

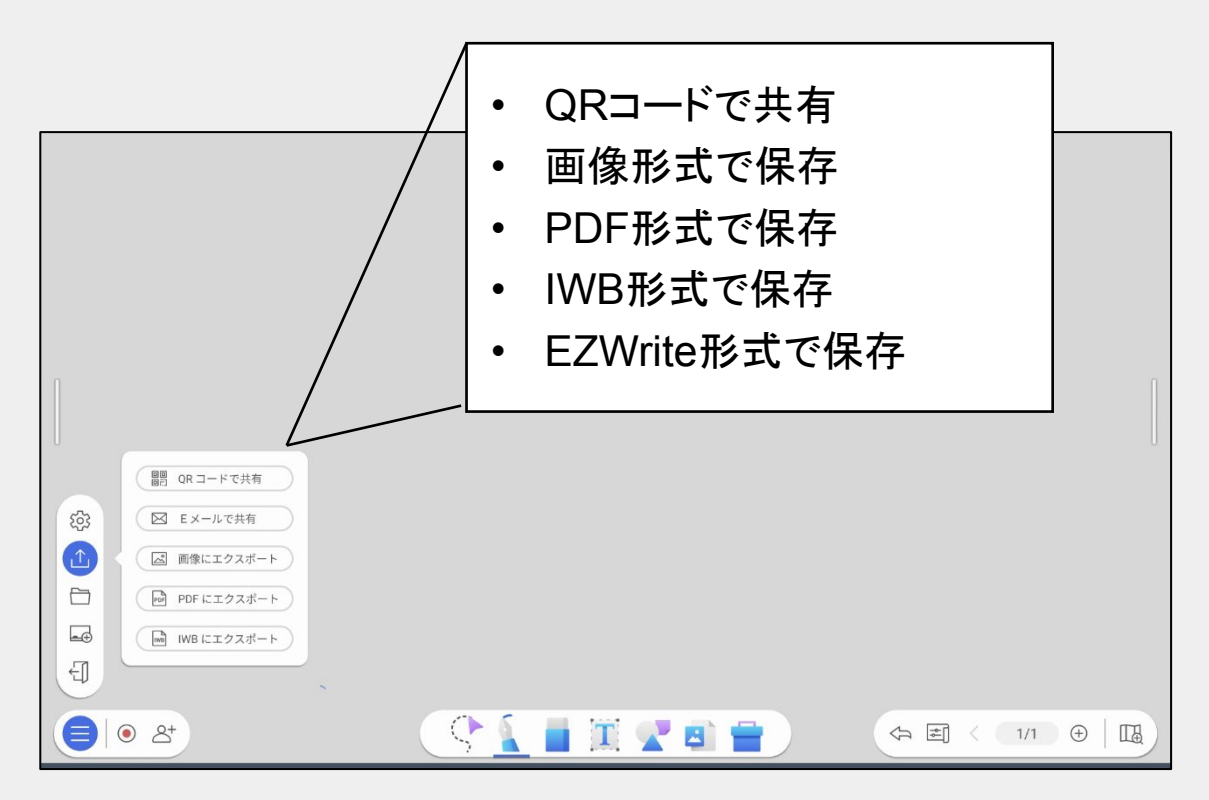

### 「詳細メニュー」→「自動保存されたホワイトボードリスト」から

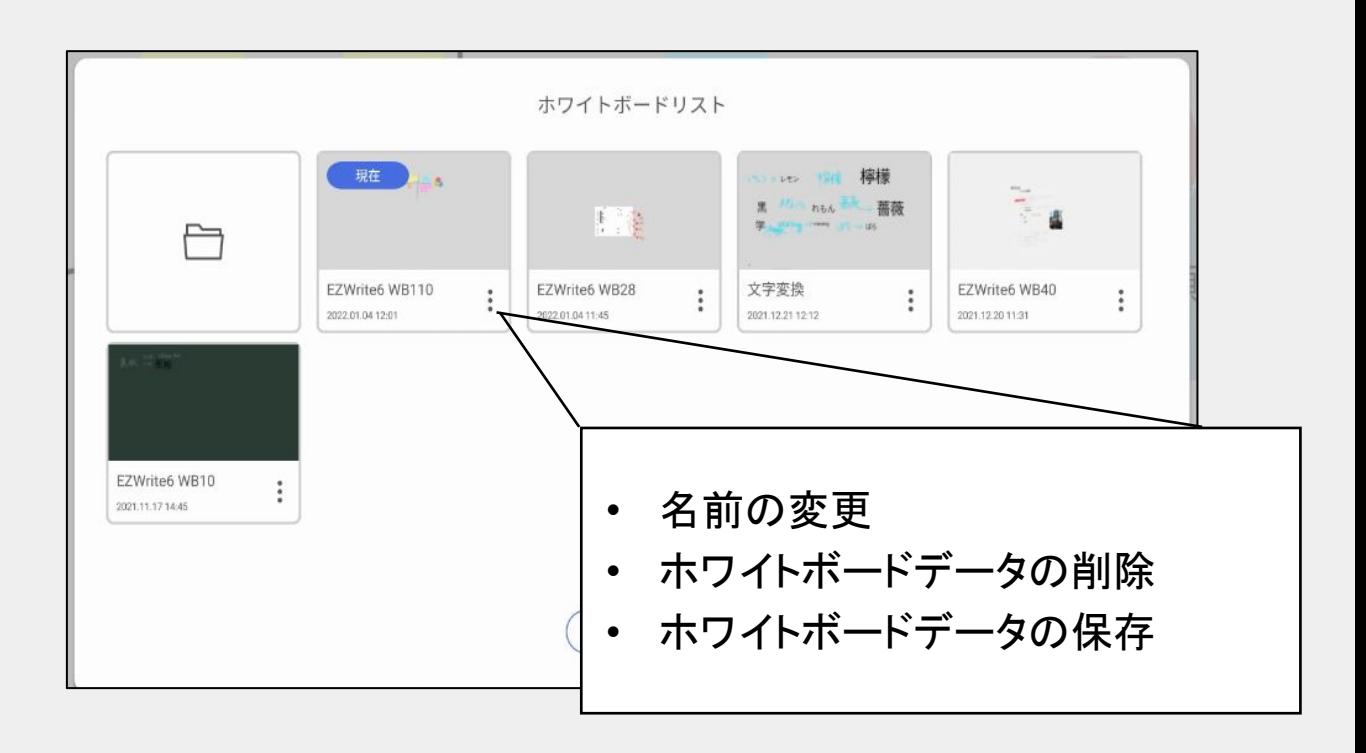

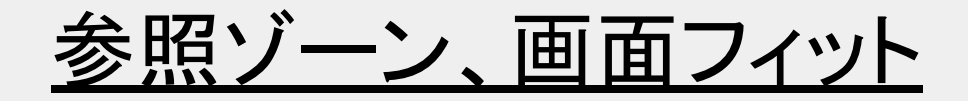

EZWrite 6の「設定」画面で「参照ゾーンを表示」を有効化すると、キャンバスの中央に枠線が表示され ます。表示することで、キャンバスを縮小しても参照ゾーンの位置がわかりやすくなります。

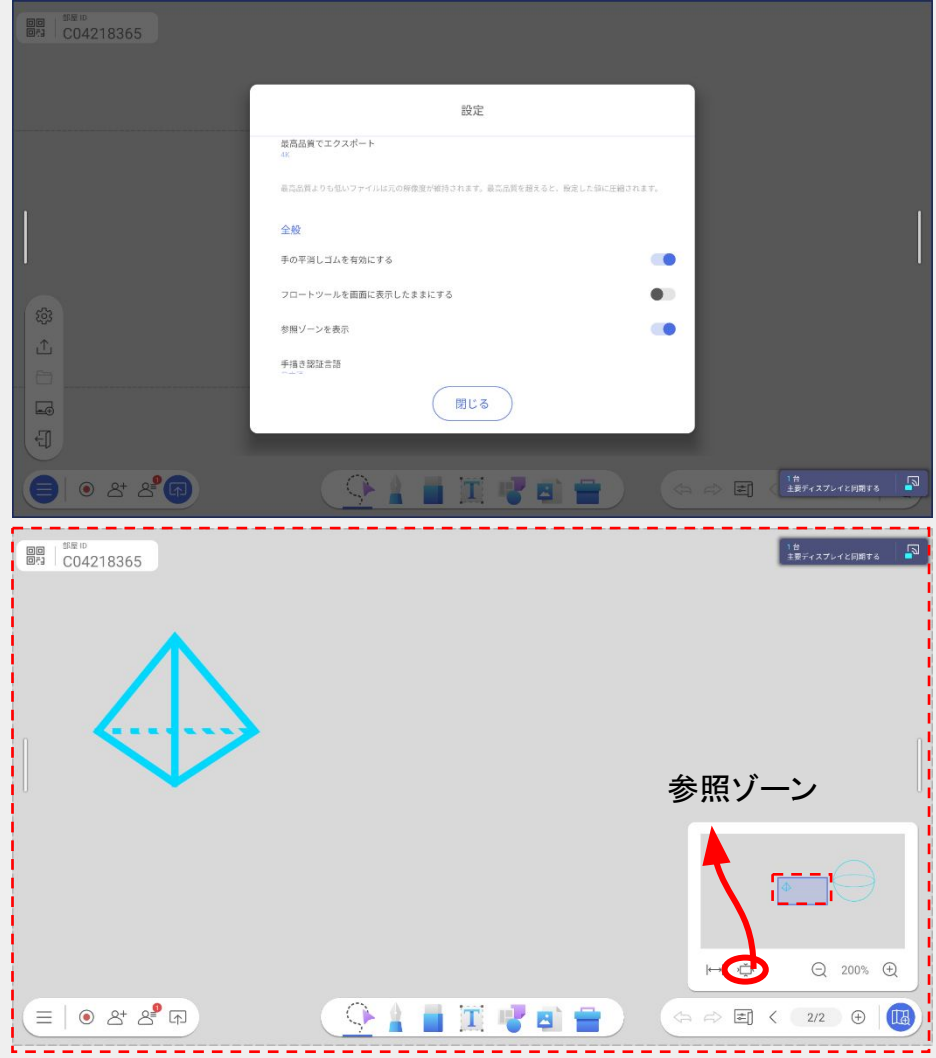

「キャンバスプレビュー」より、「画面フィット」を選択すれば キャンバス全体䛾コンテンツを画面に表示するよう自動調整できます

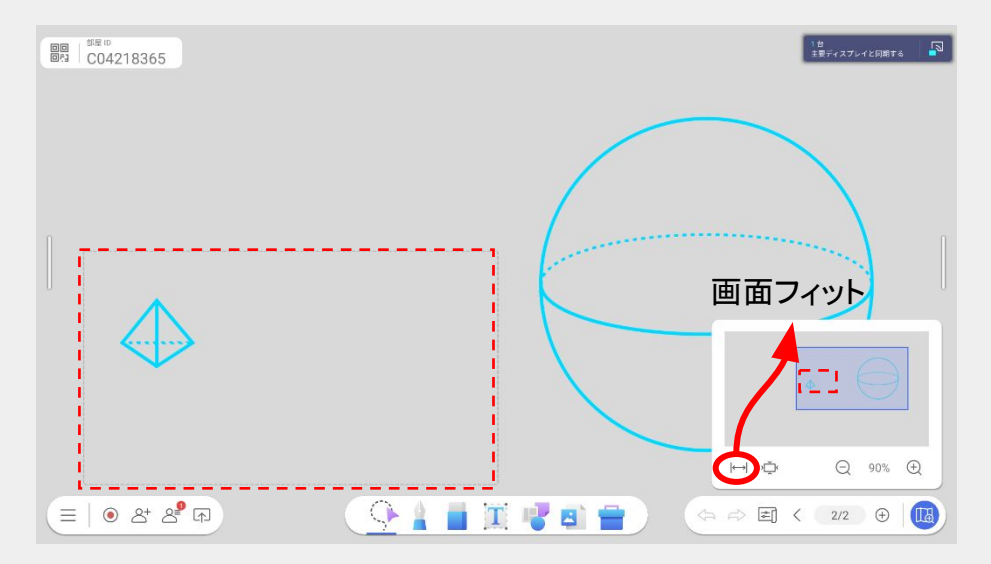

# クラウドホワイトボード機能

クラウドホワイトボードではブラウザ経由でホワイトボードの閲覧や書き 込みができるため、遠隔のユーザーと手書きのコミュニケーションが取 れます。

<対応ブラウザ> Chrome、Safari、Edge、Firefox

1.  $\overline{\phantom{a}}$ レイーンを選択し、クラウドホワイトボードを開始  $+$ 

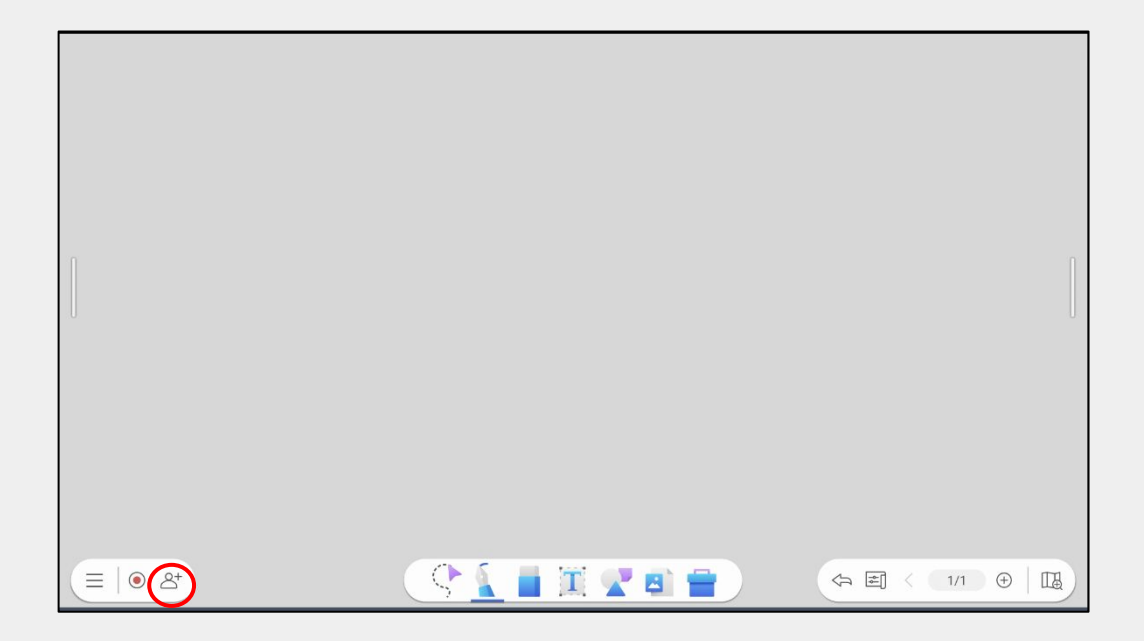

2. 参加者はQRコードを読み取り名前を入力、 または表示されている URLにルームIDを入力し名前を入力し 参加します

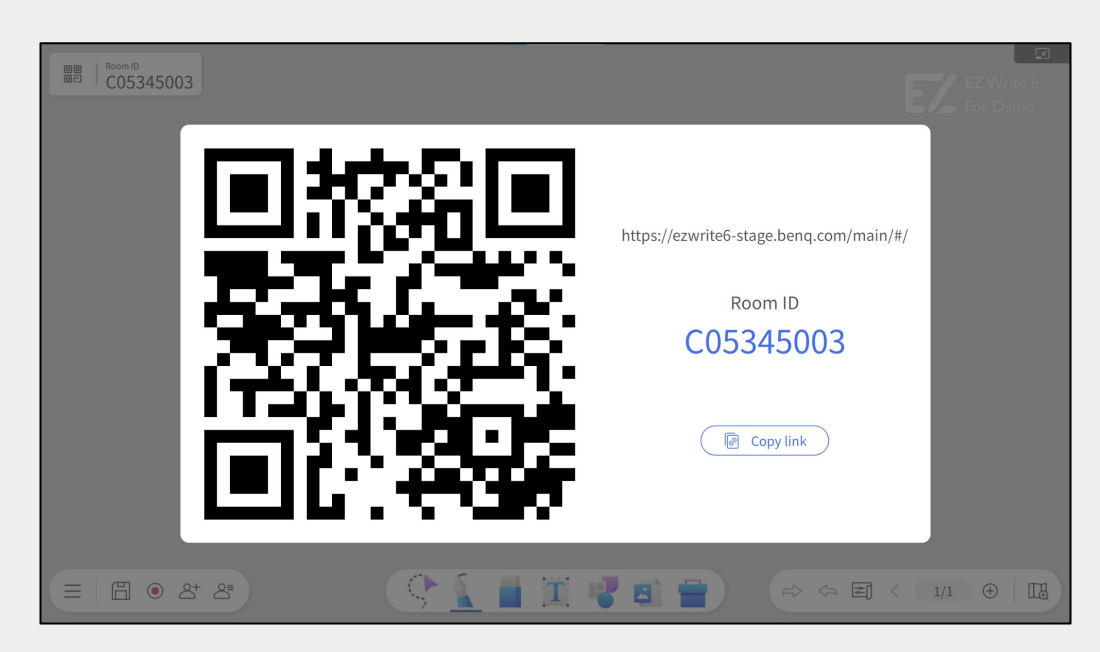

# クラウドホワイトボード機能

### Googleアカウントまた䛿ゲストで参加

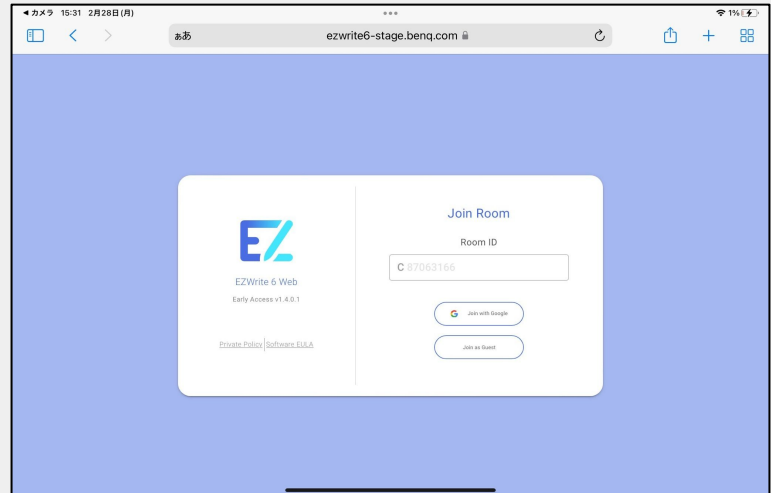

ゲストで参加する場合名前を入力し Joinを選択

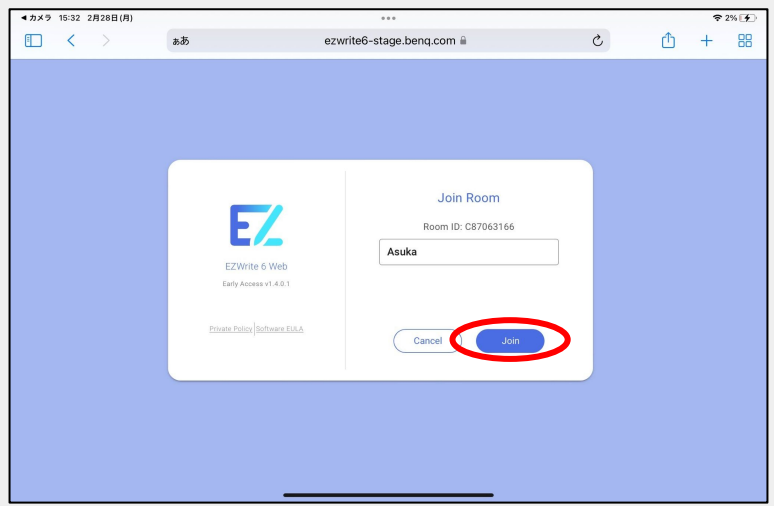

### クラウドホワイトボード画面になります

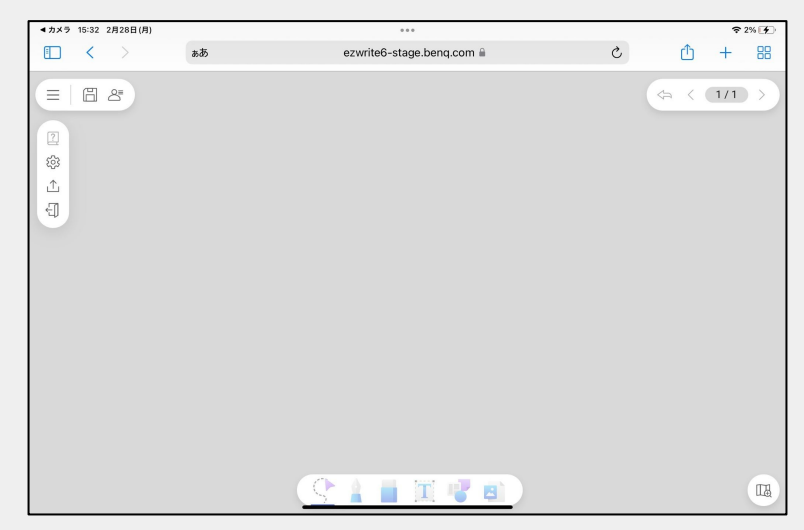

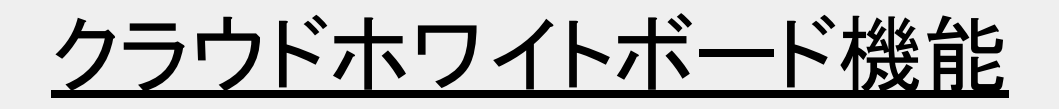

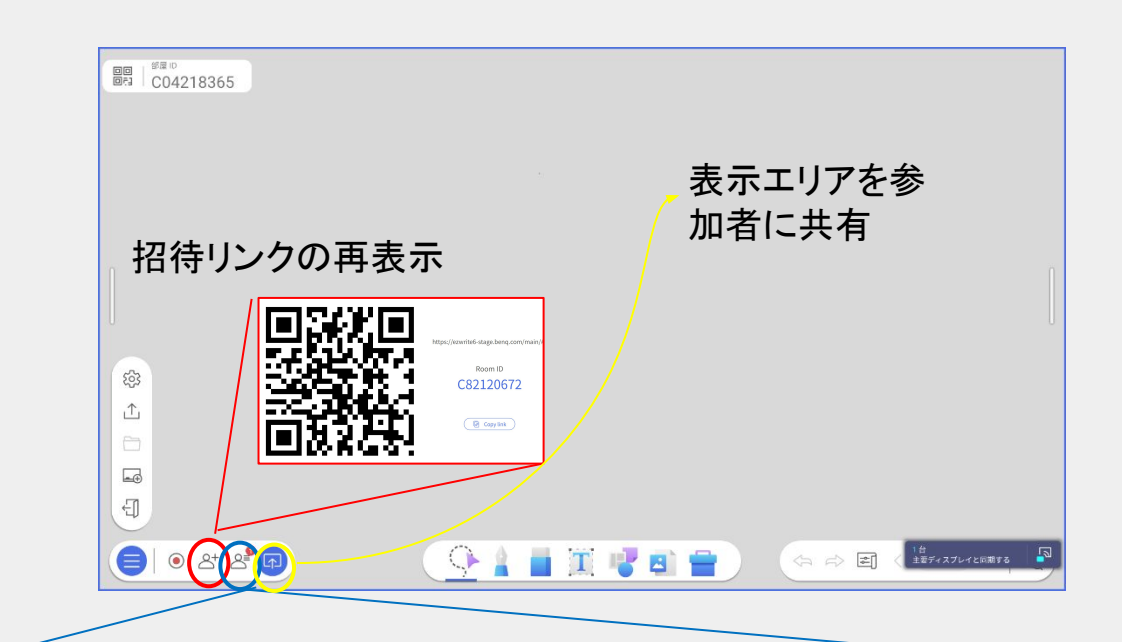

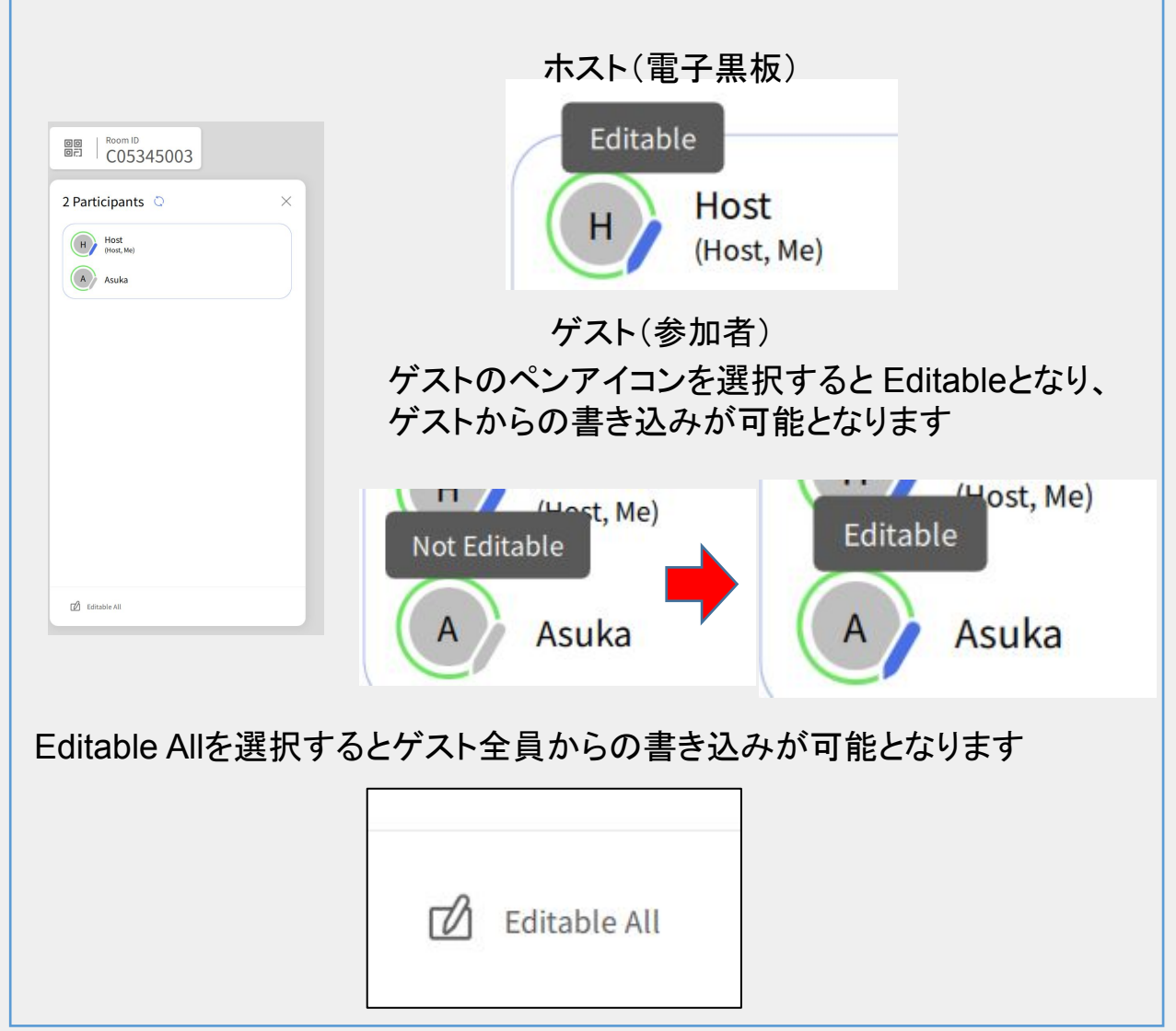

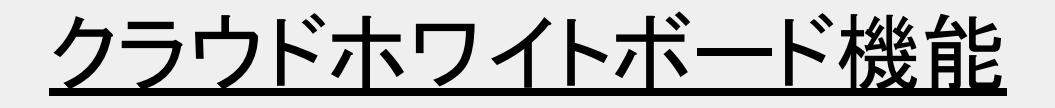

挙手機能・・・参加者が挙手機能を使用することにより、ホストに通知を知らせ ることができます

ゲスト画面

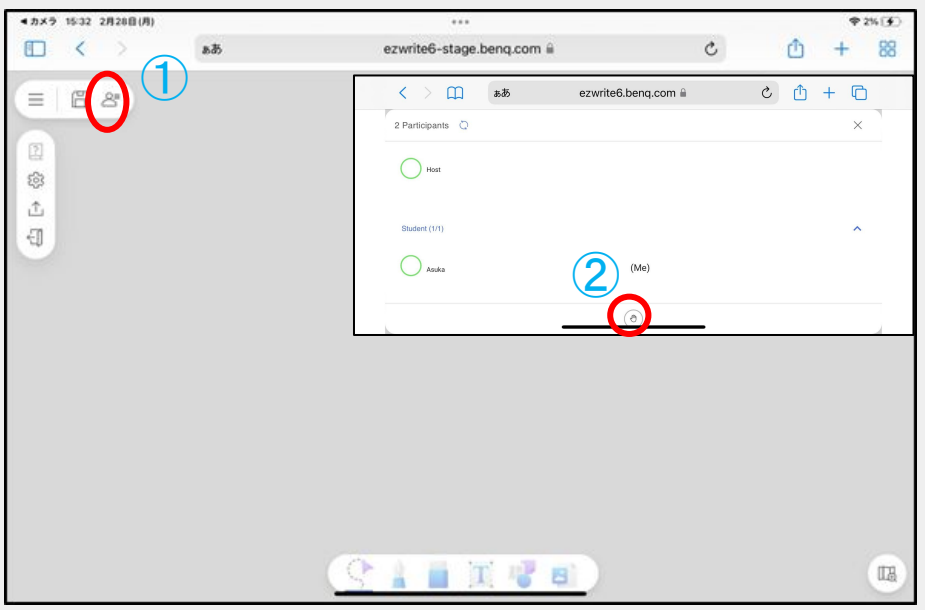

ホスト画面(通 知なし)

ホスト画面 (通知あり)

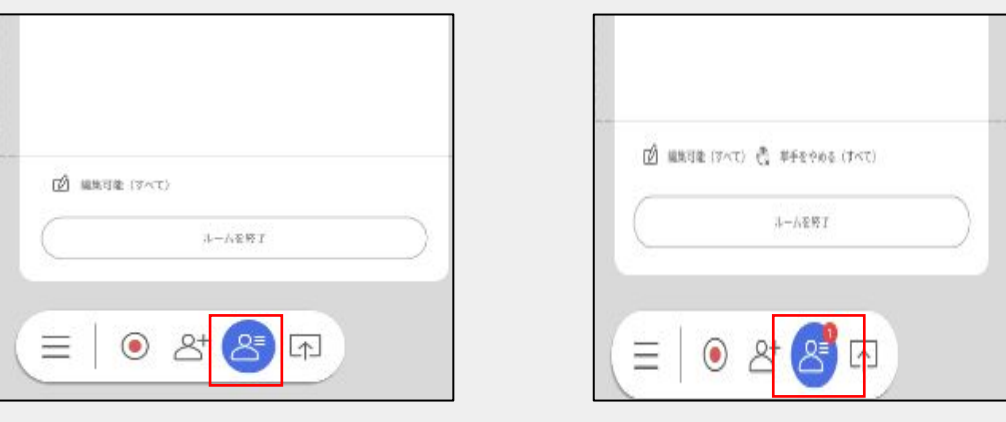

# <電子黒板の使い方 4> データを閲覧する

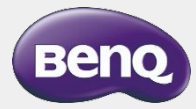

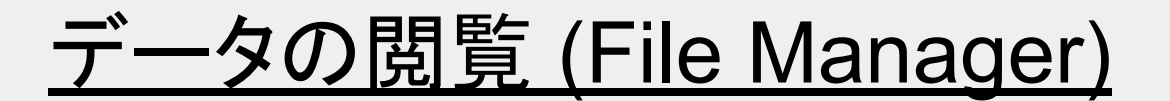

電子黒板本体、USBメモリに保存したデータの参照また外部ストレージ への書き出しに利用します

・ホーム画面からファイルマネージャーをタップします。

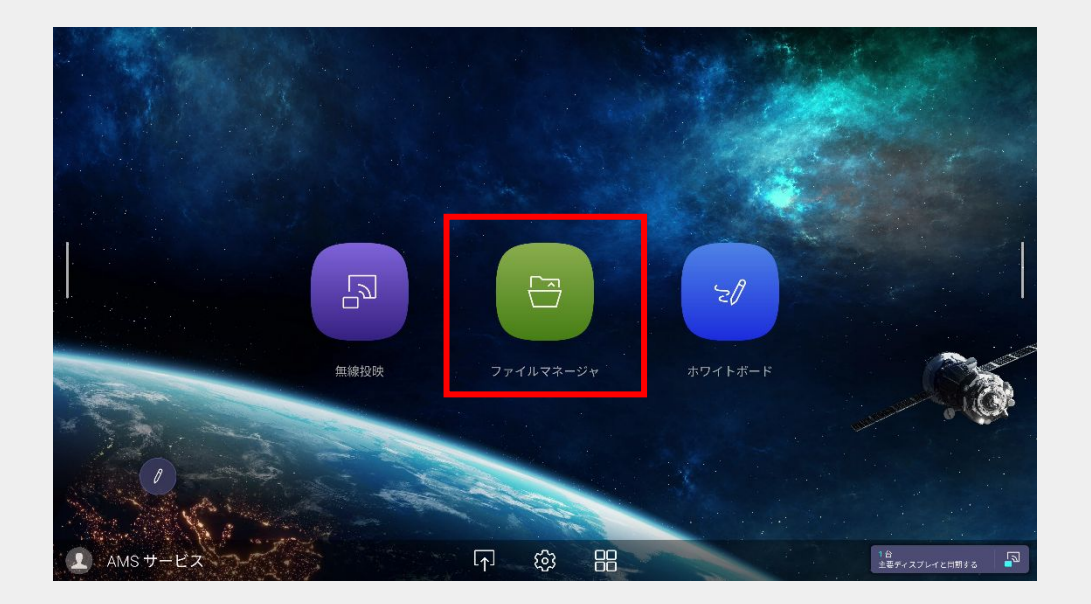

・左側のタブからドライブを選択することができ、個々のファイルを選択 すると右側のタブにファイルオプションが表示されます

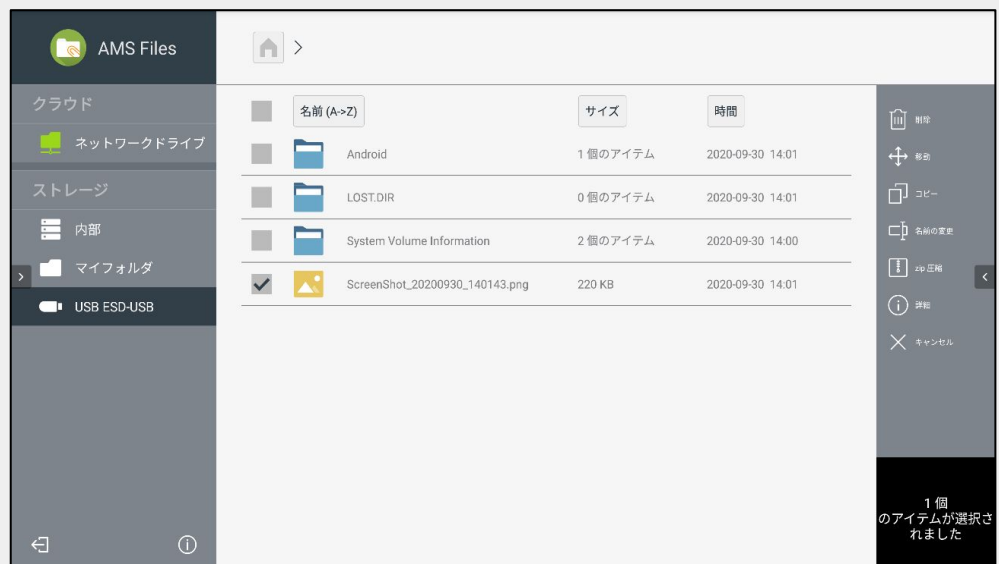

# 故障かな?と思ったら

### ・電子黒板の電源が入らない

→電子黒板の電源ケーブルが本体及びコンセントに刺さってい るかご確認ください。

→雷源のスイッチが入っているかどうかご確認ください。

### ・**PC**䛾画面が映らない

→ ケーブルで入力の場合は、ケーブルを差しなおしてくださ い。

→InstaShare2の場合は、PCおよび電子黒板が同一ネット ワークに接続されているか確認してください。また電子黒板の再 起動、PC䛾再起動をお願いいたします。

### ・本体、アプリがフリーズしてしまった

→本体の再起動を行ってください。

### ・タッチが効かない

→USBマウスを接続またはリモコンから設定-デバイス-詳細設 定からタッチ機能が有効になっているかご確認ください。

それでも直らない場合やその他ご不明な点がございましたら下 記までご連絡ください。

> [お問合せ先] ベンキュージャパンテクニカルサポートセンター TEL: 0570-015-533 Email: [support@benq.jp](mailto:support@benq.jp) 受付時間:月曜日~金曜日 9:30~17:00 ( 土・日・祝祭日・弊社指定日を除く)